# Guida per l'utente

 $\boldsymbol{\epsilon}$ trovaprezzi.it

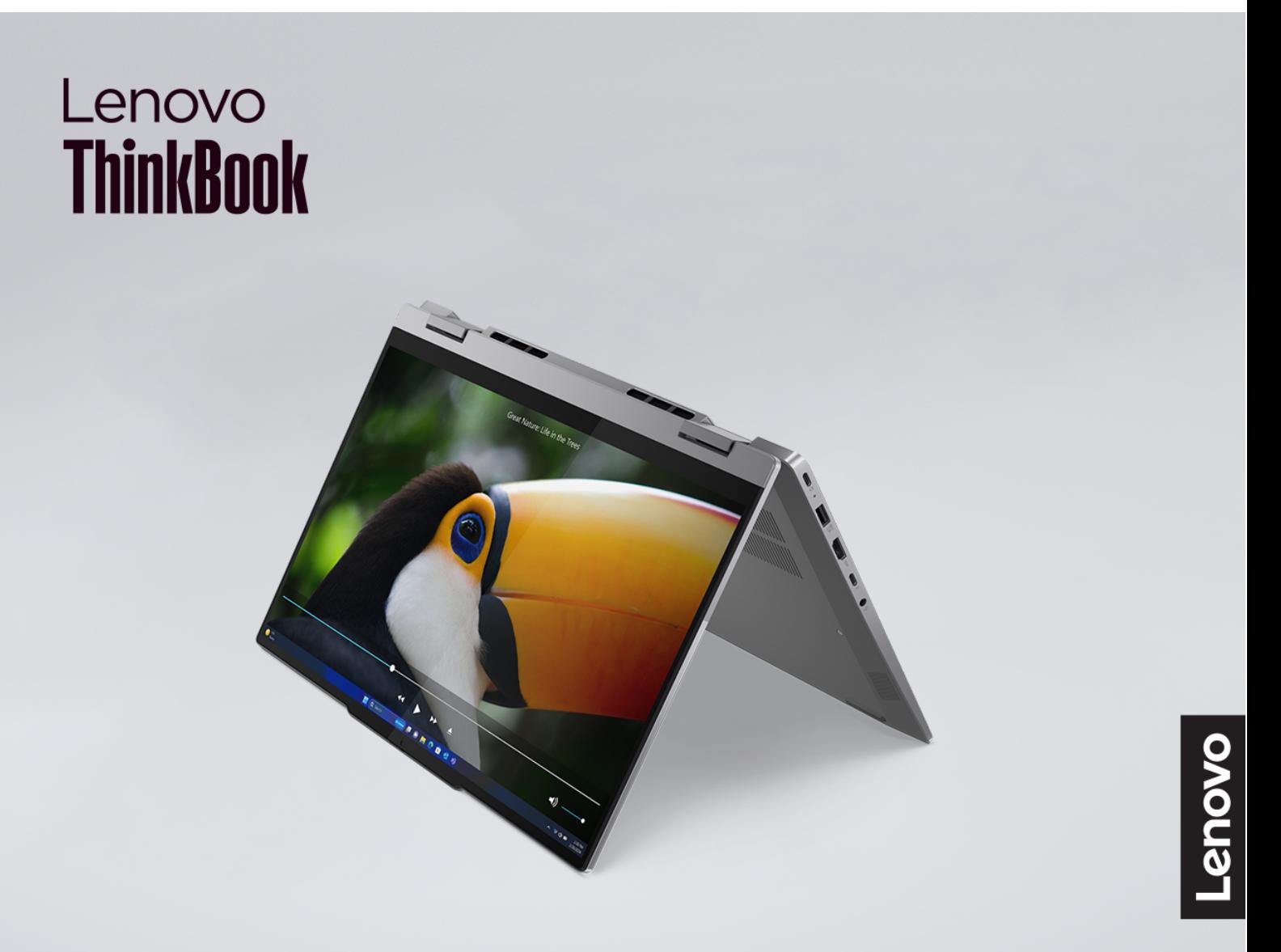

Lenovo ThinkBook 14 2-in-1 Gen 4

### **Informazioni preliminari**

Prima di utilizzare questa documentazione e il prodotto supportato, accertarsi di leggere e comprendere quanto segue:

- [Avvisi generici sulla sicurezza e la conformità](https://pcsupport.lenovo.com/docs/generic_notices)
- Guida in materia di sicurezza e garanzia
- Guida di configurazione

### **Prima edizione (Febbraio 2024)**

### **© Copyright Lenovo 2024.**

NOTA SUI DIRITTI LIMITATI: se i dati o il software sono distribuiti secondo le disposizioni che regolano il contratto "GSA" (General Services Administration), l'uso, la riproduzione o la divulgazione si basa sulle limitazioni previste dal contratto n. GS-35F-05925.

# **Contenuto**

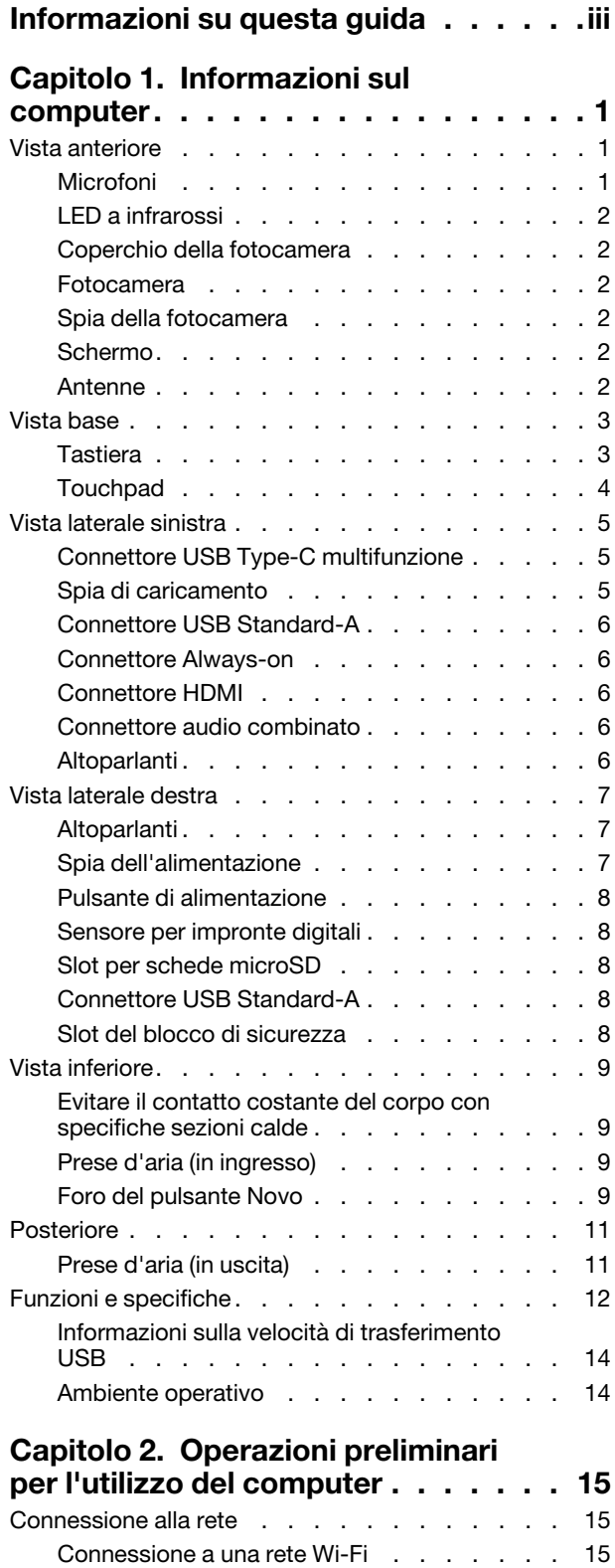

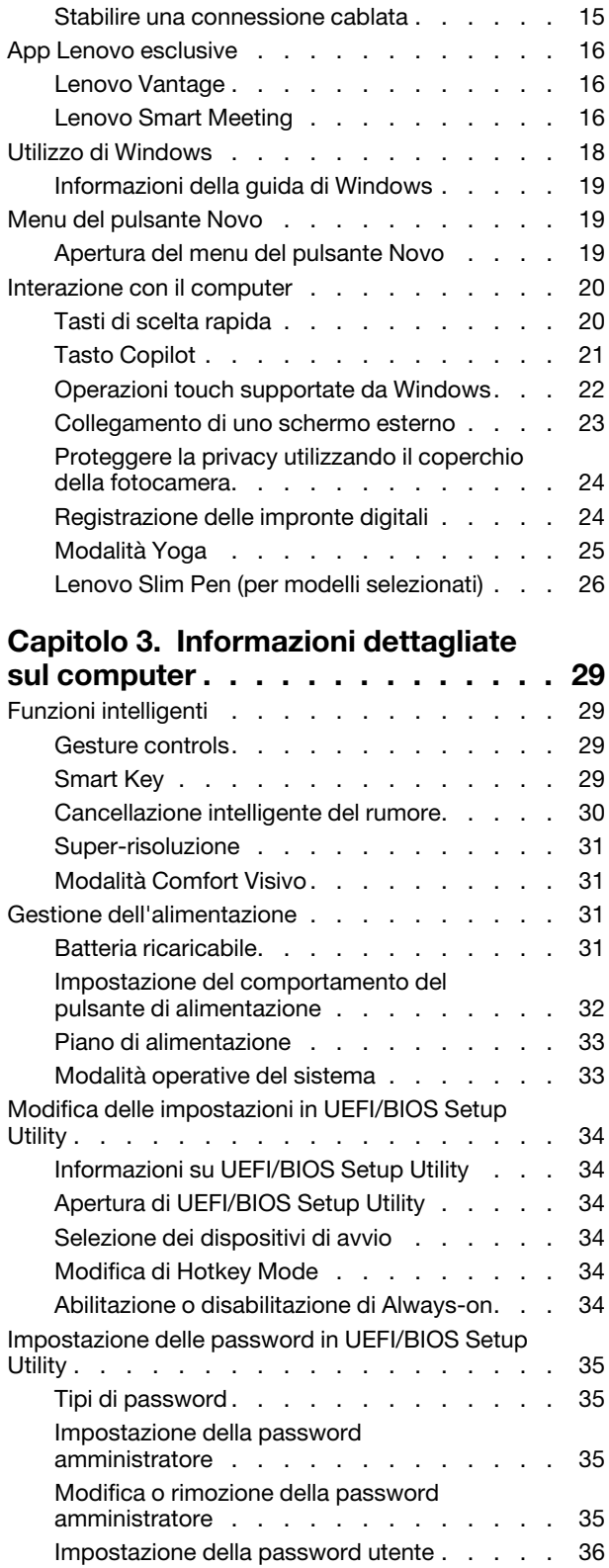

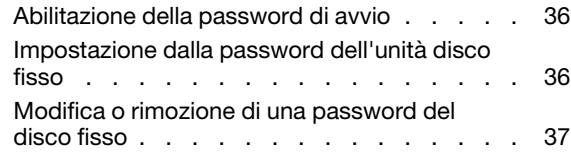

### **[Capitolo 4. Guida e supporto](#page-44-0)**

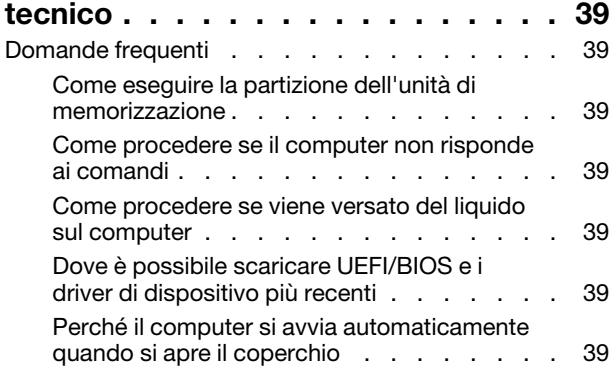

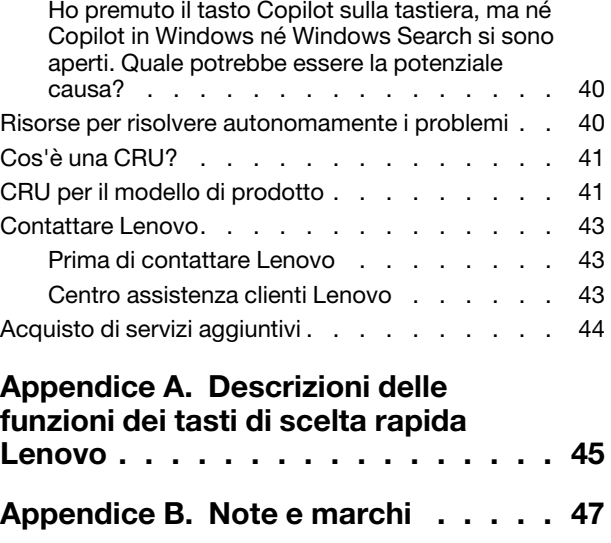

# <span id="page-4-0"></span>**Informazioni su questa guida**

• Questa guida è valida per i modelli dei prodotti Lenovo elencati di seguito. Il modello di prodotto potrebbe avere un aspetto leggermente diverso dalle figure riportate in questa guida.

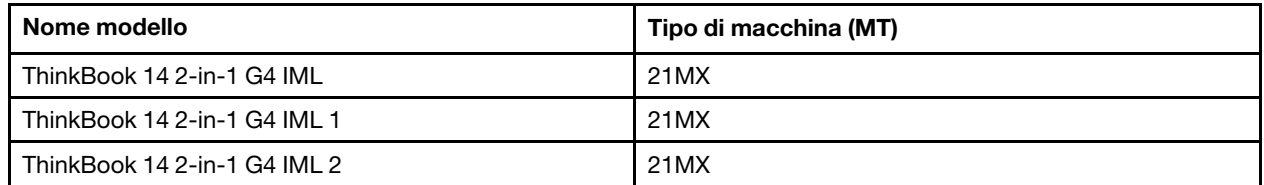

- Per ulteriori informazioni sulla conformità, fare riferimento alle Safety and Compliance Notices (Comunicazioni generiche sulla sicurezza e la conformità) all'indirizzo [https://pcsupport.lenovo.com/docs/generic\\_notices.](https://pcsupport.lenovo.com/docs/generic_notices)
- Questa guida può contenere informazioni su accessori, funzioni e software non disponibili su tutti i modelli.
- Questa guida contiene istruzioni basate sul sistema operativo Windows. Queste istruzioni non sono applicabili se si installano e si utilizzano altri sistemi operativi.
- Microsoft® apporta modifiche periodiche alle funzioni del sistema operativo Windows® tramite Windows Update. Di conseguenza, le istruzioni relative al sistema operativo potrebbero non essere aggiornate. Per le informazioni più recenti, consultare le risorse Microsoft.
- Il contenuto di questa guida è soggetto a modifiche senza preavviso. Per ottenere la versione più recente, visitare il sito <https://support.lenovo.com>.

© Copyright Lenovo 2024 **iii**

# <span id="page-6-1"></span><span id="page-6-0"></span>**Capitolo 1. Informazioni sul computer**

2 3 4 5  $\mathbf{1}$ للمسترد **First** ÷

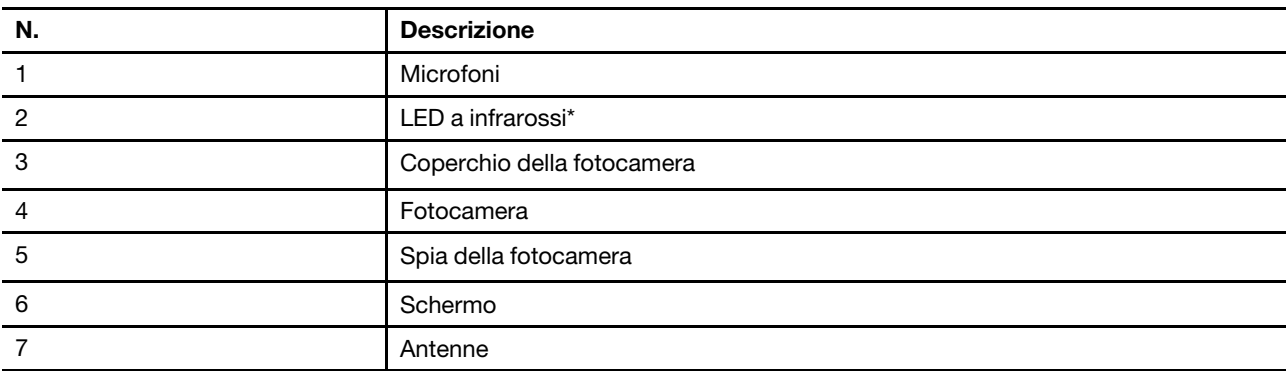

\* per alcuni modelli

### <span id="page-6-2"></span>**Microfoni**

I microfoni sono i dispositivi di input audio incorporati del PC. Acquisiscono la voce e l'audio dell'ambiente e li convertono in formato digitale. I microfoni sono componenti essenziali quando si utilizza il PC per le videoconferenze o la registrazione vocale.

**Vista anteriore**

 $-6$ 

 $\overline{7}$ 

# <span id="page-7-0"></span>**LED a infrarossi**

Il LED a infrarossi genera ed emette onde NF (Near Field) che vengono ricevute e utilizzate da una fotocamera (o da una fotocamera a infrarossi dedicata) per il riconoscimento facciale.

# <span id="page-7-1"></span>**Coperchio della fotocamera**

Il coperchio della fotocamera è un cappuccio scorrevole che è possibile spostare per bloccare le lenti della fotocamera.

**Nota:** Il coperchio della fotocamera è progettato per la protezione della privacy. Quando la lente della fotocamera è bloccata, la funzione fotocamera è disabilitata.

# <span id="page-7-2"></span>**Fotocamera**

La fotocamera integrata acquisisce la luce visibile e la converte in segnali digitali. Viene utilizzata per la registrazione dei video e le videoconferenze.

La fotocamera per alcuni modelli è inoltre in grado di rilevare le onde a infrarossi NF (Near Field). Per questi modelli, è incluso anche un LED IR per emettere onde a infrarossi NF (Near Field). Vengono utilizzati insieme per ottenere l'autenticazione basata sul viso.

# <span id="page-7-3"></span>**Spia della fotocamera**

La spia della fotocamera indica se la fotocamera è attiva.

Tabella 1. Stato e descrizione delle spie della fotocamera

| Stato della spia della fotocamera | <b>Descrizione</b>          |
|-----------------------------------|-----------------------------|
| Attivato                          | La fotocamera è attiva.     |
| Disattivato                       | La fotocamera non è attiva. |

# <span id="page-7-4"></span>**Schermo**

Lo schermo del display integrato è dove vengono visualizzati testo, grafica e video.

Lo schermo touch consente di interagire in modo intuitivo con il PC toccando pulsanti, icone e voci di menu visualizzati sullo schermo. Gli schermi touch supportano anche il controllo gestuale a più dita.

# <span id="page-7-5"></span>**Antenne**

Le antenne trasmettono e ricevono onde radio per consentire il trasferimento dei dati tra il PC e un dispositivo di rete Wi-Fi o un dispositivo Bluetooth.

**Nota:** Le antenne sono nascoste all'interno del PC.

### <span id="page-8-0"></span>**Vista base**

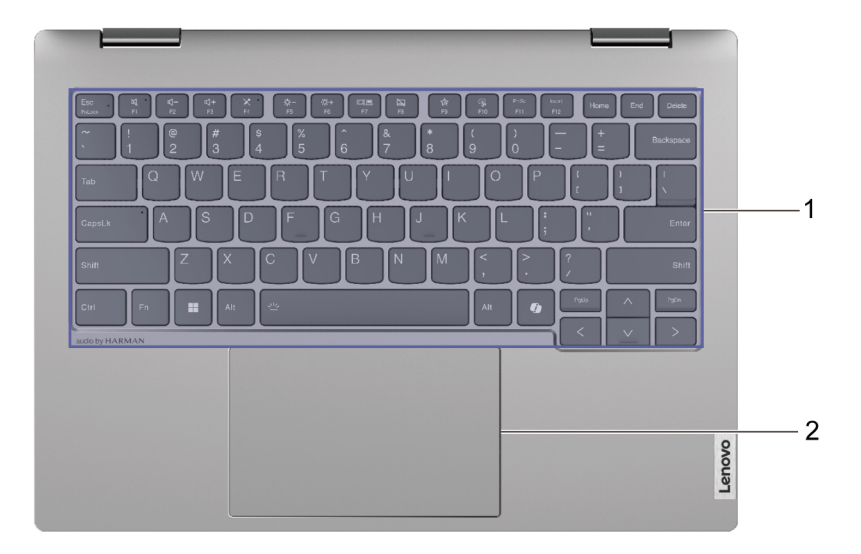

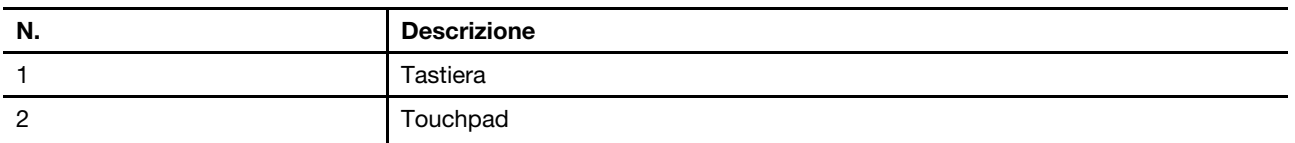

# <span id="page-8-1"></span>**Tastiera**

La tastiera è il dispositivo di input integrato del PC per la digitazione dei caratteri. Include inoltre tasti che rendono più produttività l'interazione con il PC, le app e il sistema operativo Windows.

| <b>Tasto</b>                 | Posizione sulla tastiera        | <b>Funzione</b>                                                                                                    |
|------------------------------|---------------------------------|----------------------------------------------------------------------------------------------------|
| Tasti funzione (da F1 a F12) | Nella riga superiore            | Esecuzione di funzioni o comandi<br>predefiniti per le app selezionate                                                                                                    |
| Tasti di scelta rapida       | Nella riga superiore            | Modifica di alcune delle impostazioni<br>٠<br>utilizzate di frequente del PC<br>Apertura di un'app o di un programma<br>Windows                                                                     |
| Tasto Fn                     | Nell'angolo in basso a sinistra | Attivazione/Disattivazione delle funzioni<br>dei tasti a doppia funzione<br>Utilizzato con diversi tasti lettera per<br>٠<br>modificare alcune delle impostazioni<br>utilizzate di frequente del PC |
| <b>Tasto Windows</b>         | Nell'angolo in basso a sinistra | Utilizzato con alcuni tasti per modificare<br>alcune impostazioni di Windows utilizzate<br>di frequente                                                                                             |

Tabella 2. Tasti per la produttività

Tasti di scelta rapida con tasti funzione. Per attivare o disattivare le funzioni di questi tasti, tenere premuto il tasto Fn o attivare l'interruttore FnLock.

**Nota:** Il layout della tastiera varia a seconda della lingua e della posizione geografica. La tastiera sul PC può avere un aspetto leggermente diverso dalle immagini del prodotto incluse in questa pubblicazione.

# <span id="page-9-0"></span>**Touchpad**

Il touchpad è il dispositivo di puntamento integrato del PC, che fornisce le funzionalità di base di un mouse esterno. Far scorrere il dito sul touchpad per spostare il puntatore sullo schermo e toccare due volte per selezionare o eseguire un elemento dello schermo.

Il touchpad supporta inoltre il controllo gestuale a più dita di Windows, che fornisce scelte rapide da tastiera per funzioni e app utilizzate di frequente.

### <span id="page-10-0"></span>**Vista laterale sinistra**

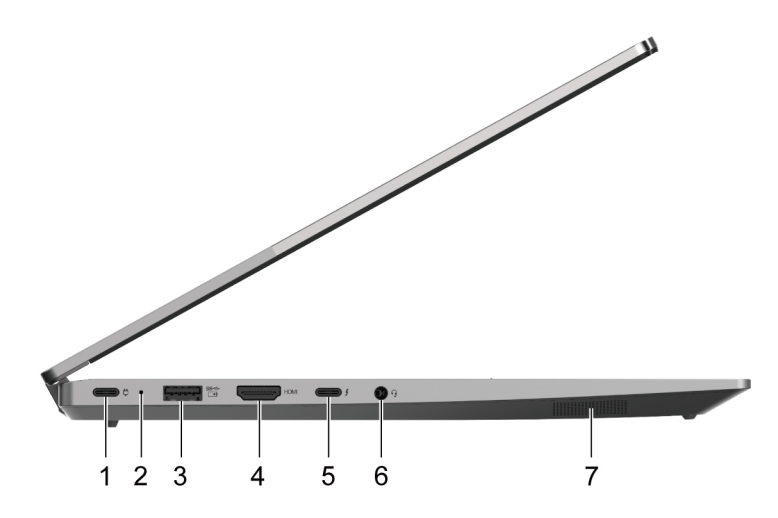

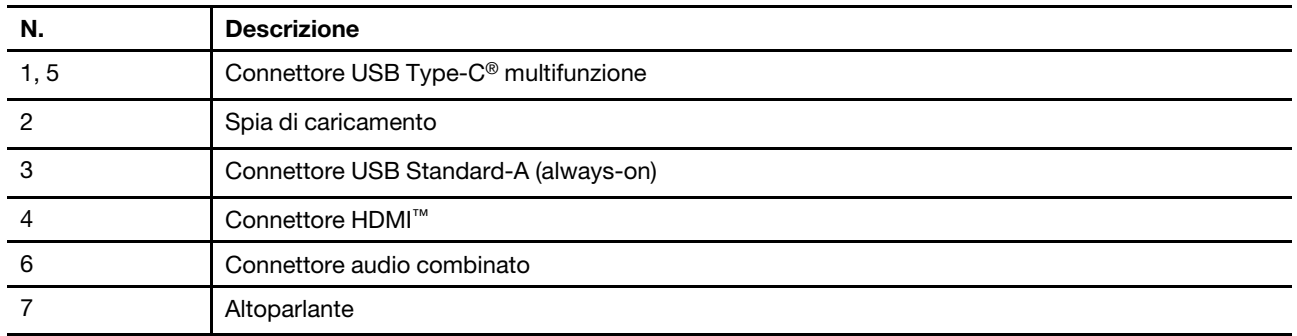

# <span id="page-10-1"></span>**Connettore USB Type-C multifunzione**

Questo connettore USB Type-C<sup>®</sup> è il connettore di ingresso dell'alimentazione del PC. Utilizzare l'adattatore di alimentazione incluso e questo connettore per fornire l'alimentazione al PC.

Quando questo connettore non è utilizzato dall'adattatore di alimentazione incluso, può anche essere utilizzato per collegare:

- Dispositivi di memorizzazione o periferiche che rispettano la specifica USB (Universal Serial Bus) per il trasferimento dei dati e l'interconnessione dei dispositivi
- Dispositivi di visualizzazione

**Nota:** Quando si collegano i dispositivi di visualizzazione, è necessario utilizzare cavi e adattatori appropriati (se necessario) in base alle caratteristiche della connessione del dispositivo di visualizzazione.

• Dock o dispositivi compatibili con Thunderbolt™ (per il connettore con accanto un'icona  $\mathfrak{H}$ )

### <span id="page-10-2"></span>**Spia di caricamento**

La spia di carica indica se il PC è collegato a una presa elettrica. Quando il PC è collegato a una presa elettrica, il colore della spia indica se la batteria è completamente carica (o sarà completamente carica a breve).

Tabella 3. Stati e descrizioni delle spie di carica

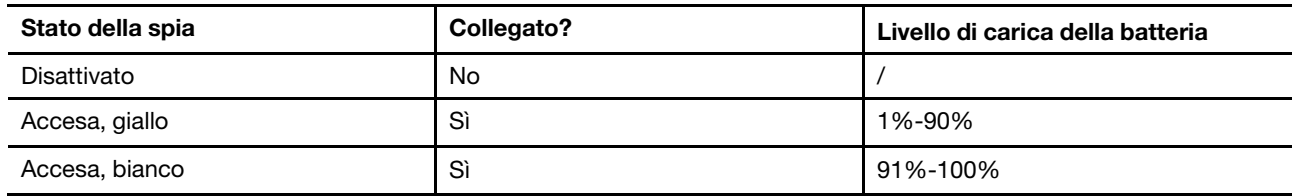

### <span id="page-11-0"></span>**Connettore USB Standard-A**

Il connettore USB Standard-A viene utilizzato per collegare dispositivi di memorizzazione o periferiche che rispettano la specifica USB (Universal Serial Bus) per il trasferimento di dati e l'interconnessione dei dispositivi.

### <span id="page-11-1"></span>**Connettore Always-on**

Un connettore USB con l'icona della batteria ( $\Rightarrow$ ) supporta la funzione Always-on. Il PC può fornire l'alimentazione a un dispositivo USB collegato a questo tipo di connettore anche quando il PC è spento, in modalità Sospensione o Ibernazione.

La funzione Always-on può essere attivata e disattivata in:

- Setup Utility del firmware del PC o
- Lenovo Vantage o Lenovo PC Manager

# <span id="page-11-2"></span>**Connettore HDMI**

Il connettore HDMI viene utilizzato per collegare un dispositivo di visualizzazione esterno, come un televisore, un proiettore o un monitor.

### <span id="page-11-3"></span>**Connettore audio combinato**

Il connettore audio combinato viene utilizzato per collegare auricolari, cuffie o altoparlanti esterni a spina singola.

# <span id="page-11-4"></span>**Altoparlanti**

Gli altoparlanti sono i dispositivi di output audio integrati del PC.

### <span id="page-12-0"></span>**Vista laterale destra**

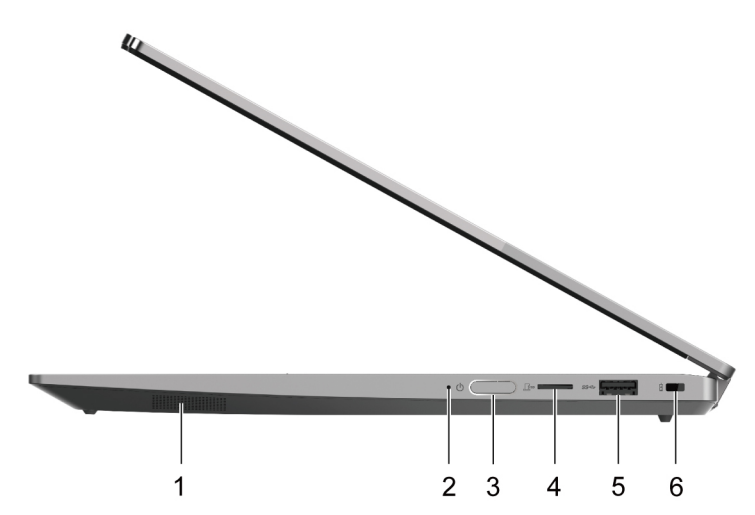

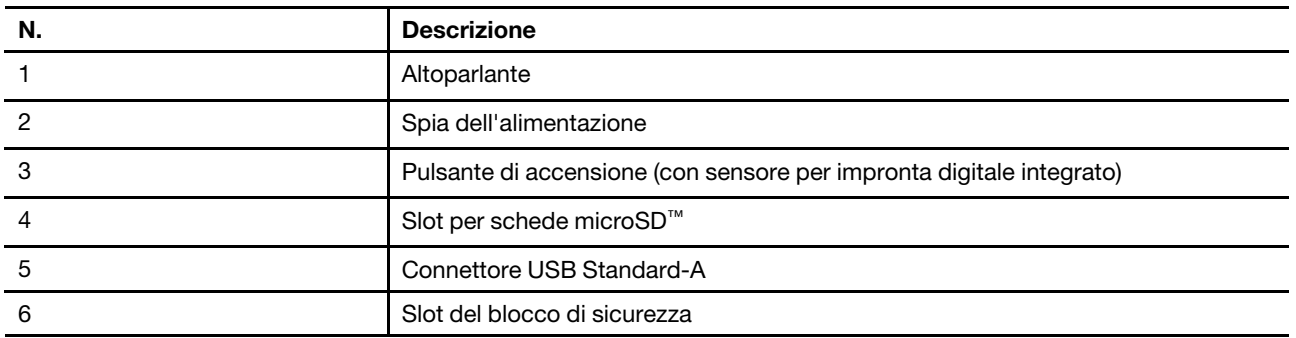

# <span id="page-12-1"></span>**Altoparlanti**

Gli altoparlanti sono i dispositivi di output audio integrati del PC.

# <span id="page-12-2"></span>**Spia dell'alimentazione**

La spia di alimentazione indica lo stato di alimentazione corrente del PC: se è acceso, spento, in modalità Sospensione o Ibernazione.

Quando il PC è acceso, questa spia, se lampeggia velocemente, può anche indicare che la batteria è scarica.

Tabella 4. Stato e descrizione dell'indicatore di alimentazione

| Stato della spia            | Stato di alimentazione           | Livello di carica della batteria |
|-----------------------------|----------------------------------|----------------------------------|
| Bianco (fisso)              | Acceso                           | 21%-100%                         |
| Giallo (fisso)              | Acceso                           | 1%-20%                           |
| Bianco (lampeggiante lento) | In modalità Sospensione          |                                  |
| Disattivato                 | Spento o in modalità Ibernazione |                                  |

Se il pulsante di alimentazione del PC include un sensore per impronte digitali incorporato, la spia di alimentazione diventa di colore verde fisso per richiedere la registrazione o la scansione delle impronte digitali.

# <span id="page-13-0"></span>**Pulsante di alimentazione**

Premere il pulsante di alimentazione per accendere il PC.

**Nota:** In un PC Windows, per impostazione predefinita, premendo il pulsante di alimentazione quando il PC è acceso viene attivata la modalità Sospensione del PC.

# <span id="page-13-1"></span>**Sensore per impronte digitali**

Il sensore per impronte digitali esegue la scansione del dito per sbloccare il PC o verificare l'identità.

**Nota:** È necessario registrare una o più impronte digitali prima di utilizzarle per la verifica dell'identità. In un PC Windows, selezionare **Impostazioni** ➙ **Account** ➙ **Opzioni di accesso** per registrare le impronte digitali.

# <span id="page-13-2"></span>**Slot per schede microSD**

Lo slot per schede microSD viene utilizzato per inserire una scheda di memoria microSD, microSDHC o microSDXC per trasferire i dati tra la scheda di memoria e il PC.

# <span id="page-13-3"></span>**Connettore USB Standard-A**

Il connettore USB Standard-A viene utilizzato per collegare dispositivi di memorizzazione o periferiche che rispettano la specifica USB (Universal Serial Bus) per il trasferimento di dati e l'interconnessione dei dispositivi.

# <span id="page-13-4"></span>**Slot del blocco di sicurezza**

Lo slot del blocco di sicurezza viene utilizzato per collegare un cavo di sicurezza compatibile. Il cavo di sicurezza generalmente include un anello a un'estremità e può essere utilizzato per fissare il PC a un oggetto fisso, evitando furti quando il PC viene lasciato incustodito per un breve periodo di tempo in bar, negozi, librerie e altri luoghi pubblici.

# <span id="page-14-0"></span>**Vista inferiore**  $\mathcal{P}$ MINIMUM PLANO MONTONI

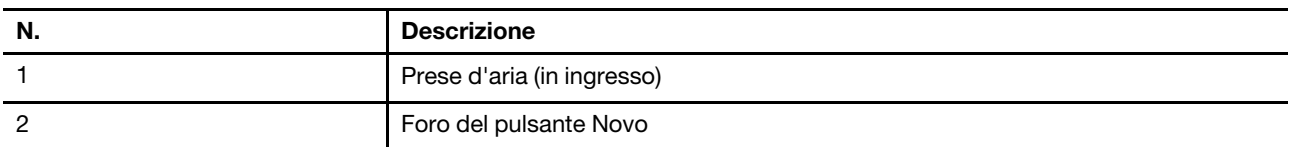

# <span id="page-14-1"></span>**Evitare il contatto costante del corpo con specifiche sezioni calde**

### **ATTENZIONE:**

**Quando il computer è in funzione, deve essere posizionato su una superficie dura e piatta, con la parte inferiore non a contatto con la pelle nuda dell'utente. In condizioni operative normali, la temperatura della superficie inferiore rimarrà entro un intervallo accettabile come definito dallo standard** IEC 62368-1**, ma tali temperature possono essere ancora abbastanza alte da causare disagio o danni all'utente se toccate direttamente per oltre 1 minuto alla volta. Si raccomanda pertanto agli utenti di evitare il contatto diretto e prolungato con la parte inferiore del computer.**

# <span id="page-14-2"></span>**Prese d'aria (in ingresso)**

Le prese d'aria permettono di aspirare l'aria dal PC per raffreddare i componenti interni.

**Importante:** Quando il PC è in funzione, non posizionarlo su un letto, un divano, un tappeto o altre superfici flessibili. In caso contrario, le prese d'aria verranno bloccate e il PC potrebbe surriscaldarsi, riducendo le prestazioni o causando rallentamenti o persino lo spegnimento.

# <span id="page-14-3"></span>**Foro del pulsante Novo**

Quando il PC è spento, è possibile premere il pulsante Novo per visualizzare il menu del pulsante Novo. Dal menu, è possibile quindi scegliere di:

- Aprire Setup Utility del firmware
- Visualizzare il menu di selezione del dispositivo di avvio
- Visualizzare la pagina delle opzioni avanzate di avvio di Windows

**Nota:** Il pulsante Novo viene utilizzato raramente durante le normali operazioni del PC. Per evitare che gli utenti lo premano accidentalmente, il pulsante Novo si trova in un foro a incasso. È possibile utilizzare una graffetta per la carta raddrizzare per premere questo pulsante.

### <span id="page-16-0"></span>**Posteriore**

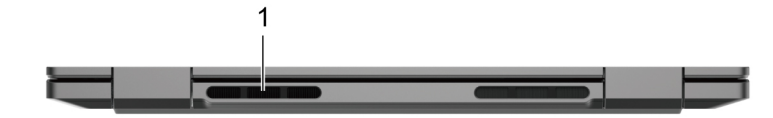

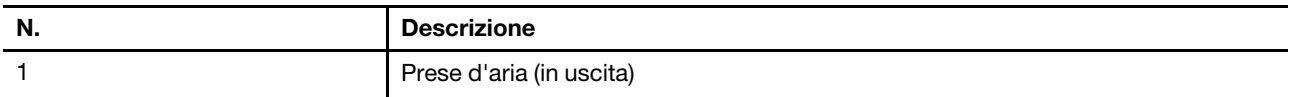

### <span id="page-16-1"></span>**Prese d'aria (in uscita)**

Le prese d'aria permettono di far fuoriuscire l'aria calda dal PC.

**Importante:** Quando il PC è in funzione, non posizionarlo su un letto, un divano, un tappeto o altre superfici flessibili. In caso contrario, le prese d'aria verranno bloccate e il PC potrebbe surriscaldarsi, riducendo le prestazioni o causando rallentamenti o persino lo spegnimento.

# <span id="page-17-0"></span>**Funzioni e specifiche**

### **Dimensioni**

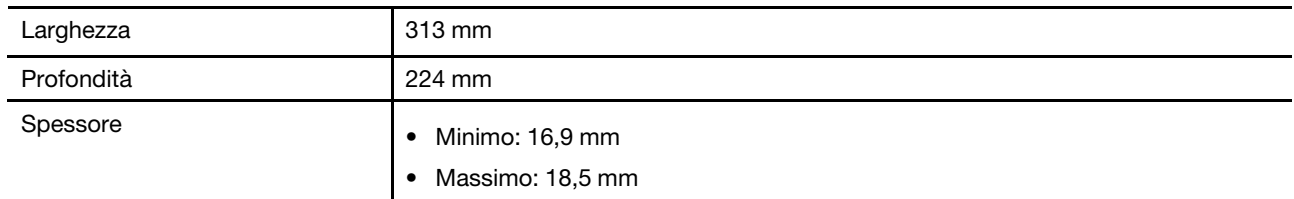

### **adattatore di alimentazione**

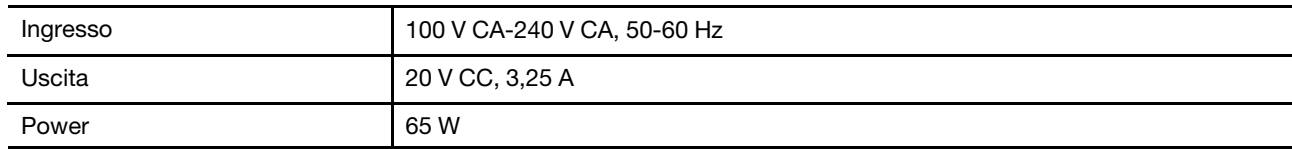

### **Batteria ricaricabile**

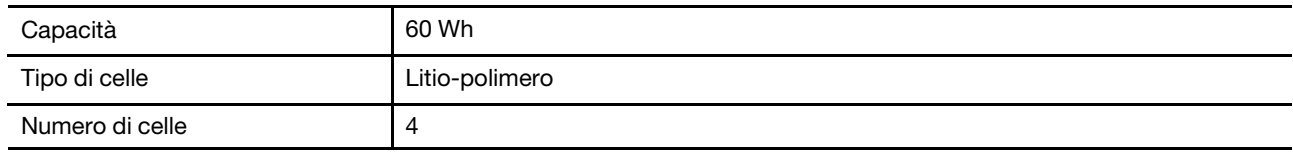

**Nota:** La capacità della batteria è la capacità tipica o media, misurata in un ambiente di prova specifico. La capacità, se misurata in ambienti diversi, può essere differente ma mai inferiore alla capacità nominale (come riportato sulla targa del prodotto).

### **Memoria**

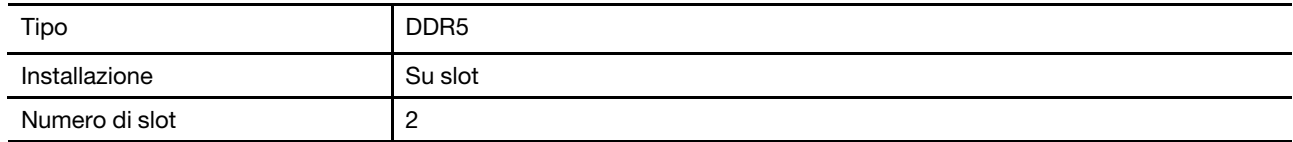

### **Dispositivo di memorizzazione di massa**

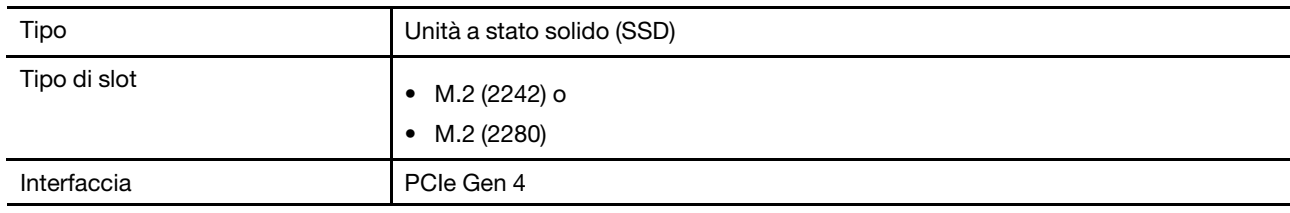

### **Schermo**

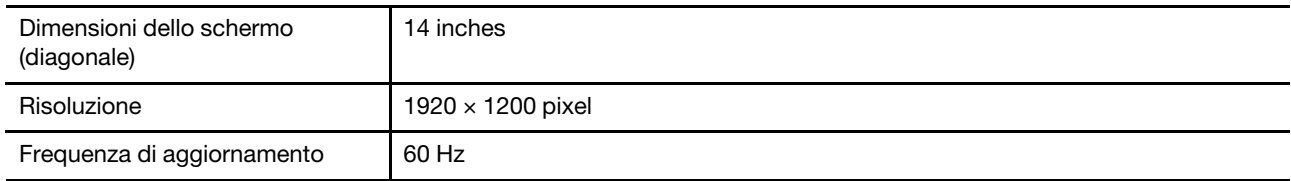

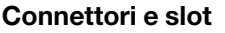

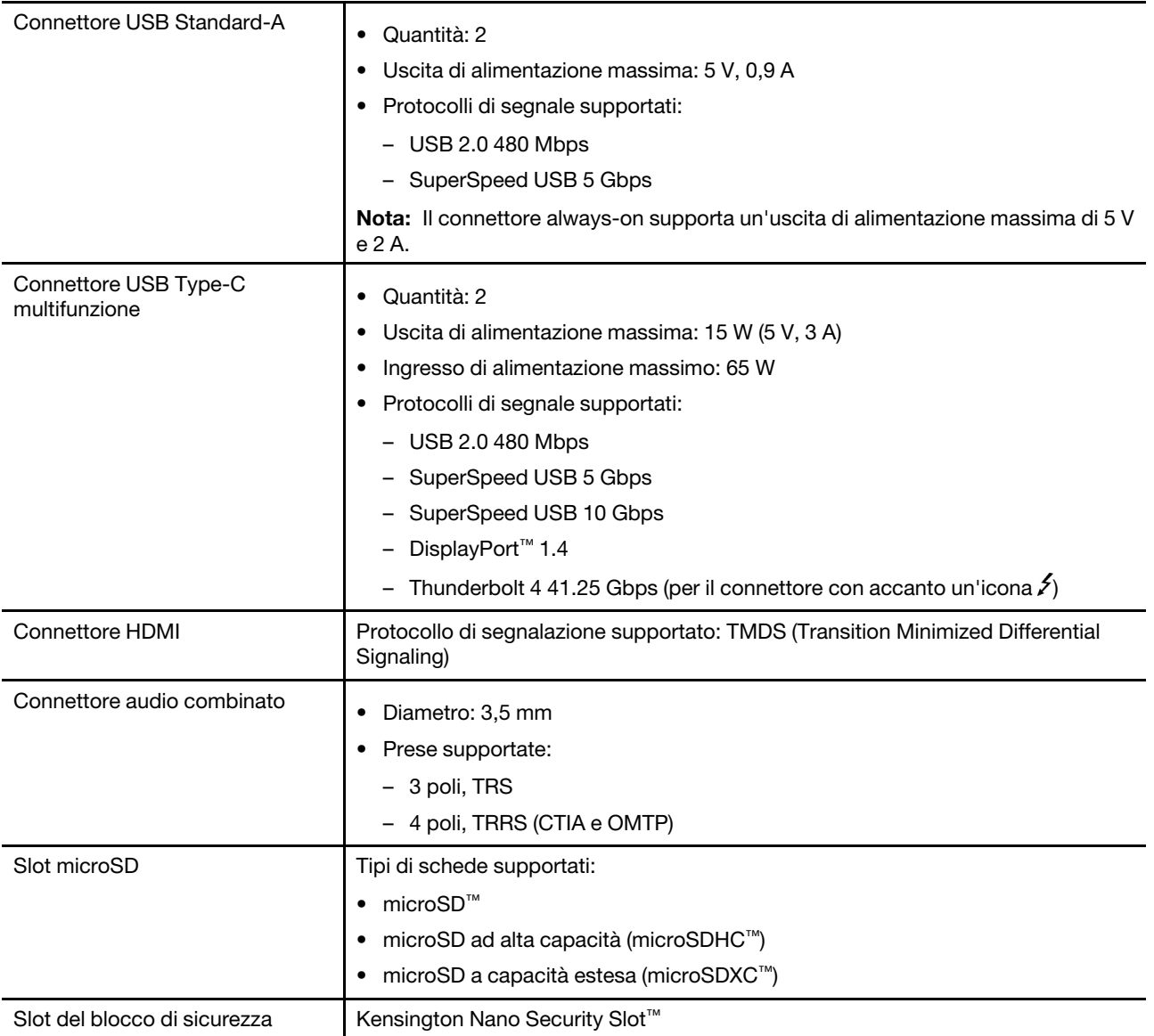

**Nota:** La velocità di trasmissione dei dati e le valutazioni delle prestazioni dipendono dai dispositivi e dai cavi collegati, qualora vengano utilizzati. I connettori USB Type-C che sono compatibili con DisplayPort 1.4 attraverso la DisplayPort Alternate Mode forniscono una risoluzione massima di uscita di 5.120 x 3.200, con frequenza di aggiornamento di 60 Hz e profondità di colore di 24 bpp (bit per pixel). La risoluzione di uscita massima effettiva dipende dal dispositivo di visualizzazione collegato e dal cavo utilizzato.

**Rete** Wi-Fi® • Wi-Fi 6 o • Wi-Fi 6E Bluetooth • Wi-Fi 6: Bluetooth 5.2 • Wi-Fi 6E: Bluetooth 5.3

# <span id="page-19-0"></span>**Informazioni sulla velocità di trasferimento USB**

A seconda di molti fattori, ad esempio la capacità di elaborazione dell'host e i dispositivi, gli attributi di file e altri fattori relativi alla configurazione di sistema e agli ambienti operativi, la velocità di trasferimento effettiva dei vari connettori USB di questo dispositivo varia e sarà inferiore alla velocità di trasferimento dati riportata di seguito per ciascun dispositivo corrispondente.

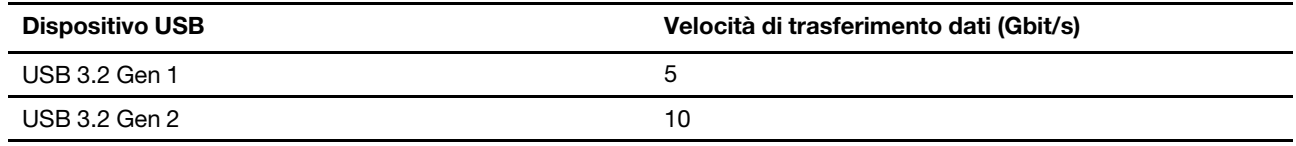

# <span id="page-19-1"></span>**Ambiente operativo**

### **Altitudine massima (senza pressurizzazione)**

3.048 m

### **Temperatura**

- Ad altitudini fino a 2.438 m
	- Sistema acceso: Da 5 °C a 35 °C
	- Memorizzazione: Da 5 °C a 43 °C
- Ad altezze al di sopra 2.438 m
	- Temperatura massima quando è in funzione in assenza di pressione: 31,3 °C

**Nota:** quando la batteria è in carica, la temperatura deve essere di almeno 10 °C.

### **Umidità relativa**

- Sistema acceso: Da 8% a 95% alla temperatura di bulbo umido di 23 °C
- Memorizzazione: Da 5% a 95% alla temperatura di bulbo umido di 27 °C

# <span id="page-20-1"></span><span id="page-20-0"></span>**Capitolo 2. Operazioni preliminari per l'utilizzo del computer**

### **Connessione alla rete**

### <span id="page-20-2"></span>**Connessione a una rete Wi-Fi**

Assicurarsi di disporre di un account di rete Wi-Fi sicuro e delle credenziali richieste.

- Passo 1. Selezionare l'icona della rete  $\bigoplus$  nella parte inferiore destra dello schermo.
- Passo 2. Selezionare una rete disponibile, quindi scegliere **Connetti**.Se si desidera essere connessi automaticamente a questa rete Wi-Fi al successivo avvio del computer, selezionare **Connetti automaticamente** prima di selezionare **Connetti**.
- Passo 3. Immettere le credenziali, se necessario, e seguire le istruzioni visualizzate per connettersi alla rete Wi-Fi desiderata.

### <span id="page-20-3"></span>**Stabilire una connessione cablata**

- Passo 1. Collegare un cavo Ethernet al connettore Ethernet del computer.
- Passo 2. Inserire l'altra estremità del cavo Ethernet in una presa di rete a parete o in un router.

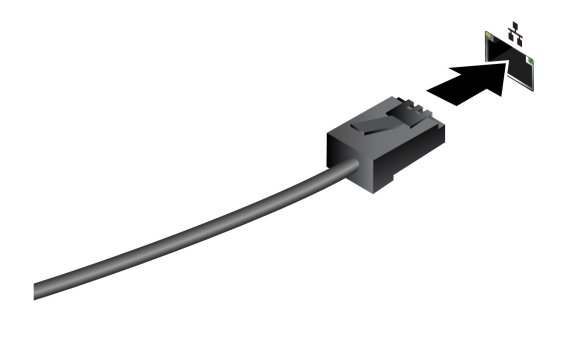

**Nota:** Se il computer non include un connettore Ethernet, è possibile acquistare un adattatore da USB-C a Ethernet da Lenovo all'indirizzo <https://www.lenovo.com/accessories>.

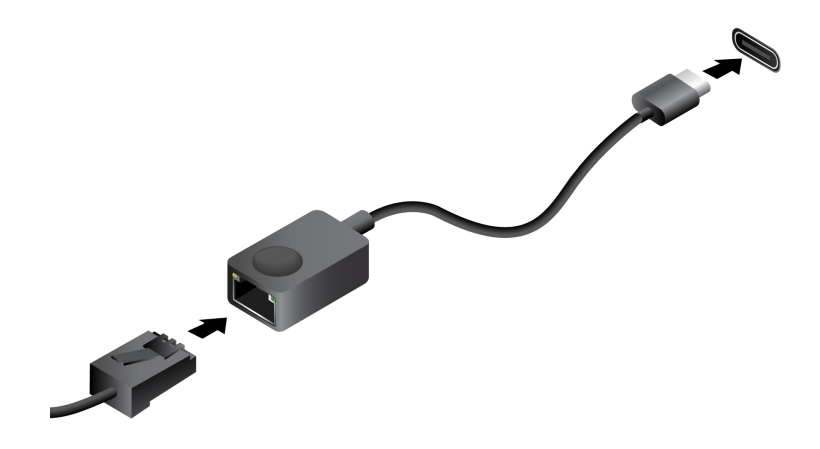

# <span id="page-21-0"></span>**App Lenovo esclusive**

### <span id="page-21-1"></span>**Lenovo Vantage**

Lenovo Vantage è una soluzione completa per aggiornare il computer, configurare le impostazioni hardware e accedere al supporto personalizzato.

Se nel computer è preinstallato Lenovo Vantage, digitare Vantage nella casella Windows Search per avviare l'app.

### **Nota:**

- Le funzioni disponibili possono variano a seconda del modello di computer.
- È possibile scaricare la versione più recente di questa app da Microsoft Store.

### <span id="page-21-2"></span>**Lenovo Smart Meeting**

Lenovo Smart Meeting è un'app di videoconferenza con diverse funzioni per migliorare l'immagine professionale, proteggere la privacy e ridurre il consumo energetico del computer.

Se si desidera che le impostazioni di questa app siano effettive anche su altre popolari app per videoconferenza, come Microsoft Teams e Zoom, accertarsi di aver selezionato Lenovo Virtual Camera nell'app.

### **Accedere all'app**

Digitare Lenovo Smart Meeting nella casella Windows Search e premere Invio.

### **Funzioni principali**

- **Aspetto dinamico**
	- **Amplificatore video**: consente di regolare automaticamente la luminosità per ottenere una qualità dell'immagine migliore durante la videochiamata.

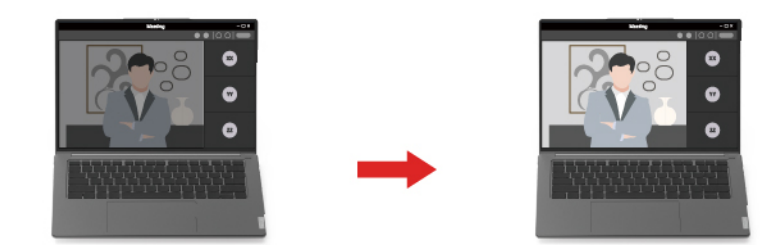

– **Inquadratura viso**: consente di mantenere automaticamente l'attenzione sul viso nella videochiamata quando ci si sposta.

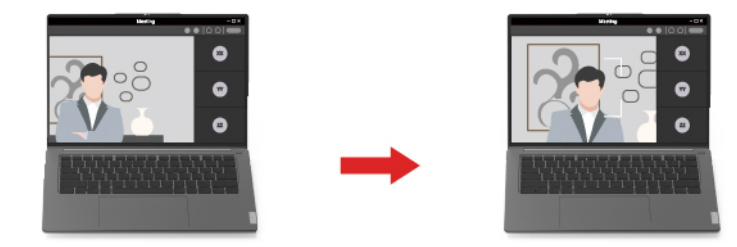

– **Sfondo personalizzato**: consente di sfocare o personalizzare lo sfondo durante la videochiamata per proteggere la privacy.

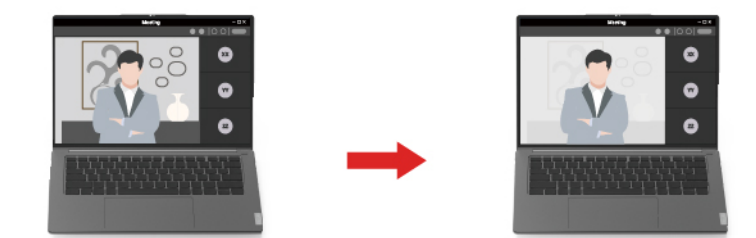

– **Avatar temporaneo**: consente di creare e visualizzare un ritratto temporaneo dell'utente, come se si fosse ancora in videoconferenza quando si è temporaneamente lontani.

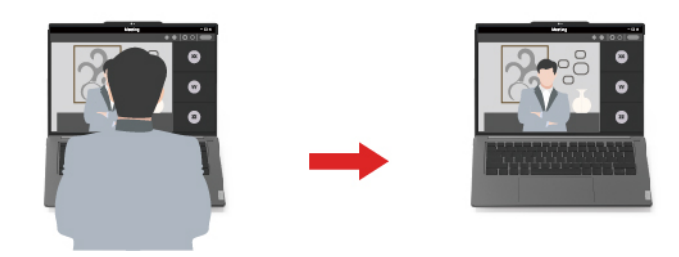

### – **Rilevamento intelligente**

– **Rilevamento presenza**: consente di mantenere attivo il computer quando lo sguardo è rivolto verso lo schermo e di bloccare automaticamente lo schermo quando ci si allontana. È possibile personalizzare il tempo di disattivazione dello schermo su un valore compreso tra 10 e 60 secondi.

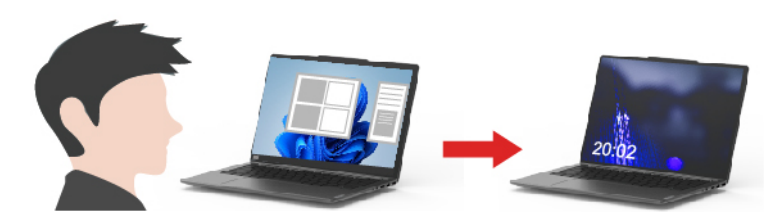

– **Protezione privacy**: consente di sfocare lo schermo e visualizzare un messaggio di avvertenza quando viene rilevata una persona alle spalle.

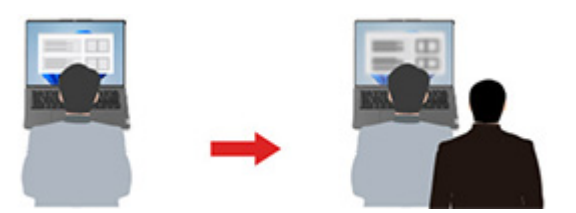

– **Luminosità adattiva**: consente di tracciare i movimenti del viso per riconoscere il punto che si sta guardando. Se si guarda altrove, lo schermo si oscura per risparmiare energia. È possibile personalizzare il valore della luminosità e il timer di attenuazione della luminosità dello schermo.

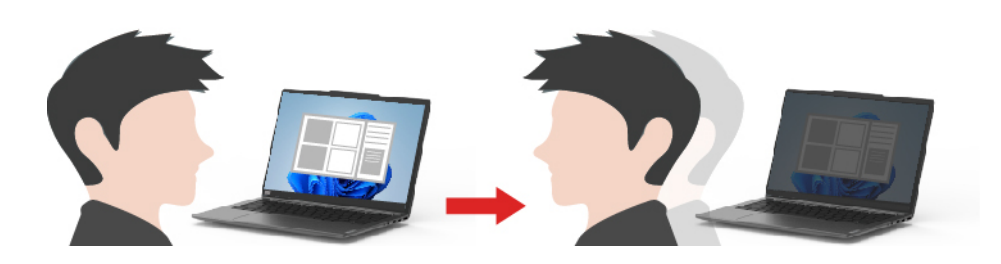

### **Nota:**

- Lenovo non raccoglie dati personali da questa app.
- Le funzioni disponibili variano a seconda del modello di computer.
- Lenovo Smart Meeting fornisce aggiornamenti periodici delle funzioni per migliorare l'esperienza d'uso del computer. La descrizione qui riportata potrebbe essere differente da quella dell'interfaccia utente corrente.

### <span id="page-23-0"></span>**Utilizzo di Windows**

La seguente tabella contiene le impostazioni di Windows utilizzate di frequente. Consultare le informazioni di base di Windows per iniziare a utilizzarlo immediatamente.

Per configurare le impostazioni, digitare le parole chiave corrispondenti nella casella Windows Search e selezionare la corrispondenza migliore. Seguire le istruzioni visualizzate per personalizzare le impostazioni.

| <b>Funzioni</b>                 | <b>Descrizioni</b>                                                                                                    | Cerca per parole<br>chiave  |
|---------------------------------|----------------------------------------------------------------------------------------------------|-----------------------------|
| Pannello di<br>controllo        | Consente di visualizzare o modificare le impostazioni di Windows, incluse la<br>configurazione e l'installazione di hardware e software.                                                                                                    | Pannello di<br>controllo    |
| Connessione alle<br>reti Wi-Fi  | Per i modelli con un modulo WLAN (wireless LAN), è possibile connettere il<br>computer a una rete Wi-Fi. Fare clic sull'icona di rete nell'area di notifica di<br>Windows, quindi selezionare una rete per la connessione.<br>Nota: il modulo WLAN (wireless LAN) del computer può supportare diversi<br>standard. Per alcuni paesi o regioni, l'utilizzo di 802.11ax può essere<br>disabilitato in base alle normative locali.                                                                                                    | Wi-Fi                       |
| Modalità aereo                  | La modalità aereo è una comoda impostazione per attivare o disattivare<br>tutte le comunicazioni wireless del computer. Potrebbe essere necessario<br>attivarla quando si viaggia in aereo.                                                                                                    | Modalità aereo              |
| Modalità Luce<br>notturna       | Luce notturna è un interruttore di Windows che è possibile attivare e<br>disattivare. Quando è attivato, lo schermo mostra colori più caldi e la<br>quantità di luce blu emessa viene ridotta. L'abilitazione della luce notturna<br>riduce l'affaticamento degli occhi.<br>Nota: Per ulteriori informazioni sulla riduzione dell'affaticamento degli<br>occhi, visitare il sito https://www.lenovo.com/us/en/compliance/visual-fatigue.                                                                                                    | Luce notturna               |
| Regola<br>temperatura<br>colore | Se la modalità Luce notturna è attivata, è possibile regolare la temperatura<br>del colore dello schermo.<br>Nota: Alcuni computer Lenovo sono dotati della certificazione Low Blue<br>Light utilizzando le impostazioni della modalità luce notturna e della<br>temperatura colore disponibili nel sistema operativo preinstallato. Questi<br>computer sono testati con la luce notturna abilitata e la temperatura del<br>colore impostata sul valore 48 o superiore.                                                                                                    | Luce notturna               |
| Aggiornamenti di<br>Windows     | Microsoft apporta modifiche e aggiornamenti di sicurezza alle funzioni del<br>sistema operativo Windows. Gli aggiornamenti applicabili alla versione di<br>Windows in uso vengono scaricati automaticamente quando il computer è<br>connesso a Internet. Una volta scaricati gli aggiornamenti viene richiesto di<br>riavviare il computer per installare questi aggiornamenti. È anche possibile<br>verificare manualmente se sono disponibili aggiornamenti per la versione<br>installata di Windows.<br>Attenzione: Utilizzare Windows Update solo per scaricare e installare gli<br>aggiornamenti. Gli aggiornamenti scaricati da altre fonti possono<br>rappresentare un rischio per la sicurezza. | Aggiornamenti di<br>Windows |

Tabella 5. Impostazioni base

Tabella 6. Impostazioni facoltative

| <b>Funzioni</b>                                      | <b>Descrizioni</b>                                                                                                    | Cerca per parole<br>chiave |
|------------------------------------------------------|----------------------------------------------------------------------------------------------------|----------------------------|
| Configurazione<br>del<br>riconoscimento<br>facciale* | Per i modelli con una fotocamera a infrarossi compatibile con Windows<br>Hello, è possibile configurare il riconoscimento facciale per accedere con<br>il viso. | Opzioni di accesso         |
| Registrazione<br>dell'impronta<br>digitale           | Per i modelli con sensore per impronte digitali, è possibile registrare le<br>impronte digitali per accedere a Windows.                                         | Opzioni di accesso         |

\* per alcuni modelli

### <span id="page-24-0"></span>**Informazioni della guida di Windows**

Se le istruzioni visualizzate non consentono di risolvere il problema, consultare le seguenti istruzioni per ottenere informazioni sulla guida in linea di Windows.

- Digitare Richiesta supporto o Suggerimenti nella casella Windows Search, quindi premere Invio. Quando l'app si apre, digitare la descrizione del problema e selezionare il risultato corrispondente.
- Visitare il sito Web del supporto Microsoft: [https://support.microsoft.com.](https://support.microsoft.com) Immettere il testo desiderato nella casella di ricerca per ottenere i risultati.

# <span id="page-24-1"></span>**Menu del pulsante Novo**

Il menu del pulsante Novo può essere visualizzato prima dell'avvio del sistema operativo. Dal menu, è possibile scegliere di

- Apertura di BIOS/UEFI Setup Utility
- Aprire il menu di selezione del dispositivo di avvio
- Aprire la schermata delle opzioni di avvio di Windows

**Nota:** Dalla schermata delle opzioni di avvio di Windows, è possibile scegliere di

Avviare il computer utilizzando un'unità di ripristino

Reimpostazione del computer

Aprire la schermata delle opzioni avanzate

# <span id="page-24-2"></span>**Apertura del menu del pulsante Novo**

Per i computer Lenovo dotati di un pulsante Novo, è possibile premere il pulsante per aprire il menu del pulsante Novo.

Passo 1. Spegnere il computer.

Passo 2. Aprire lo schermo LCD e premere il pulsante Novo.

**Nota:** In alternativa, spegnere il computer. Premere Fn e il pulsante di alimentazione per aprire il menu del pulsante Novo.

### <span id="page-25-0"></span>**Interazione con il computer**

# <span id="page-25-1"></span>**Tasti di scelta rapida**

Nella fila superiore della tastiera del computer Lenovo sono disponibili dei tasti su cui sono stampate delle icone. Questi tasti sono chiamati tasti di scelta rapida e forniscono delle scelte rapide per le funzioni utilizzate di frequente. La funzione eseguita da ciascun tasto di scelta rapida è indicata dall'icona stampata sul tasto stesso.

I tasti di scelta rapida condividono i tasti con i tasti funzione (F1-F12) e altri tasti. A seconda dell'impostazione di FnLock è possibile utilizzare le funzioni dei tasti di scelta rapida. A questo scopo premere il tasto direttamente o in combinazione con il tasto Fn.

**Nota:** L'opzione FnLock non si applica ai tasti di scelta rapida che non si trovano nella prima fila della tastiera. Per utilizzare questi tasti di scelta rapida, tenere sempre premuto il tasto Fn mentre si preme il tasto.

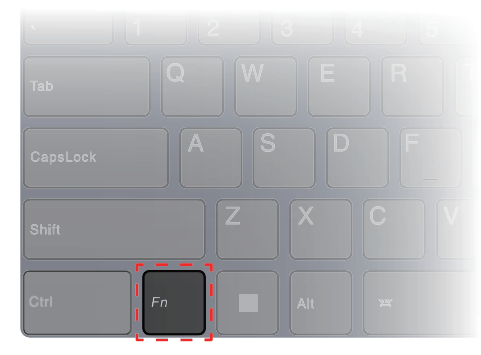

Figura 1. Posizione del tasto Fn

### **Argomenti correlati**

Appendice A "Descrizioni delle funzioni dei tasti di scelta rapida Lenovo" a pagina 45

### **Opzione FnLock**

L'opzione FnLock è un interruttore elettronico che influisce sulla modalità di utilizzo delle funzioni dei tasti di scelta rapida. Per attivarla e disattivarla, premere Fn + Esc.

**Nota:** Il tasto Esc si trova nell'angolo in alto a sinistra della tastiera. È dotato di un LED che indica lo stato dell'opzione FnLock.

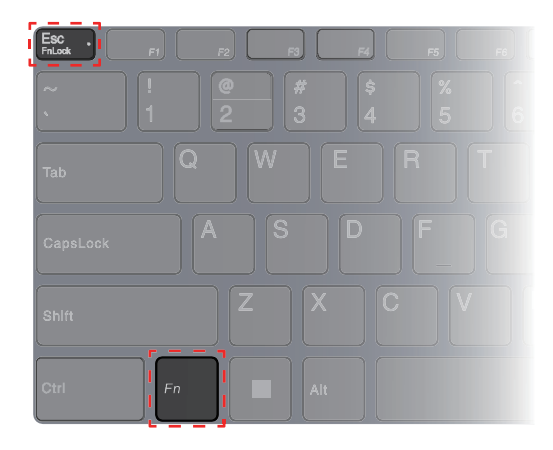

Figura 2. Posizioni dei tasti FnLock e Fn

Generalmente, su una tastiera Lenovo, i tasti di scelta rapida si trovano nella fila superiore. Questi tasti di scelta rapida condividono i tasti con i tasti funzione (F1-F12) e altri tasti. Per questi tasti a doppia funzione, le icone o i caratteri che indicano le funzioni principali sono stampati sopra le icone e i caratteri che indicano le funzioni secondarie.

- A: un'icona o un carattere che indica la funzione principale
- B: un'icona o un carattere che indica la funzione secondaria

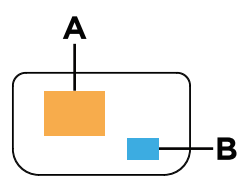

Figura 3. Layout di un tasto a doppia funzione

Tabella 7. **FnLock** e tasti a doppia funzione

| LED<br>FnLock<br>(Esc) | <b>Stato</b><br>FnLock | Pressione del solo tasto di scelta rapida | Pressione del tasto di scelta rapida e del<br>tasto Fn |
|------------------------|------------------------|-------------------------------------------|--------------------------------------------------------|
| Disattiva-<br>to       | Disabili-<br>tata      | Funzione principale                       | Funzione secondaria                                    |
| Attivato               | Abilitata              | Funzione secondaria                       | Funzione principale                                    |

# <span id="page-26-0"></span>**Tasto Copilot**

L'era dell'intelligenza artificiale è arrivata e molti PC Lenovo ora includono un tasto Copilot sulla tastiera. Si trova nella riga inferiore o superiore della tastiera ed è contrassegnato con  $\bullet$ .

Per i PC Windows con Copilot in Windows disponibile e abilitato, premendo il tasto Copilot si apre Copilot in Windows. Altrimenti, premendo il tasto Copilot si apre Windows Search.

**Nota:** Copilot in Windows potrebbe non essere disponibile in tutte le aree geografiche. Nelle aree geografiche in cui è disponibile Copilot in Windows, potrebbe essere necessario aggiornare il sistema operativo Windows alla versione 23H2 o successiva tramite Windows Update, affinché Copilot in Windows diventi disponibile.

### **Argomenti correlati**

"Ho premuto il tasto Copilot sulla tastiera, ma né Copilot in Windows né Windows Search si sono aperti. Quale potrebbe essere la potenziale causa?" a pagina 40

# <span id="page-27-0"></span>**Operazioni touch supportate da Windows**

Per i computer con uno schermo touch, è possibile toccare lo schermo direttamente con le dita e interagire con il computer in modo più naturale. Nella seguente tabella vengono elencate le operazioni touch utilizzate di frequente, supportate dal sistema operativo Windows.

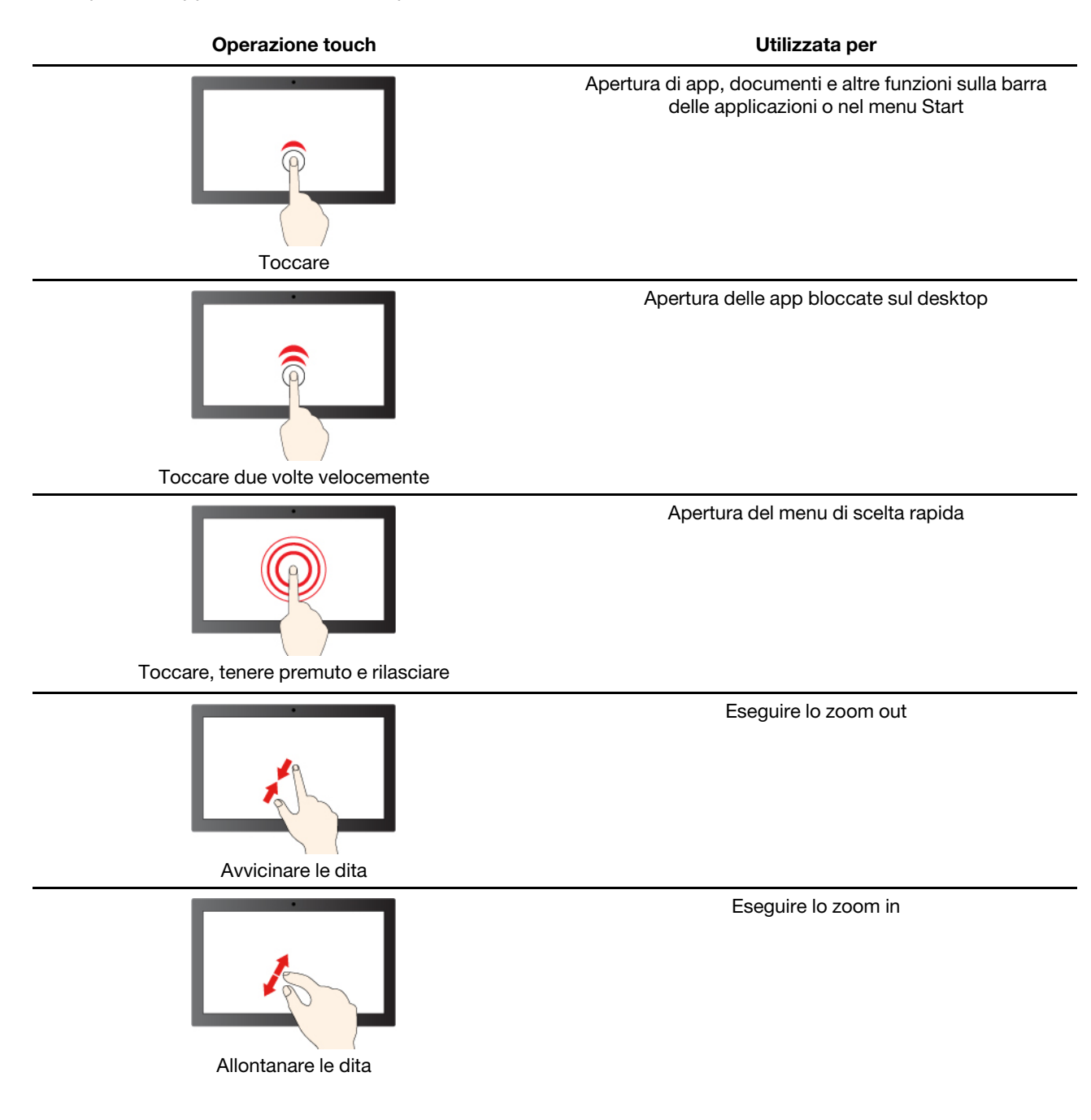

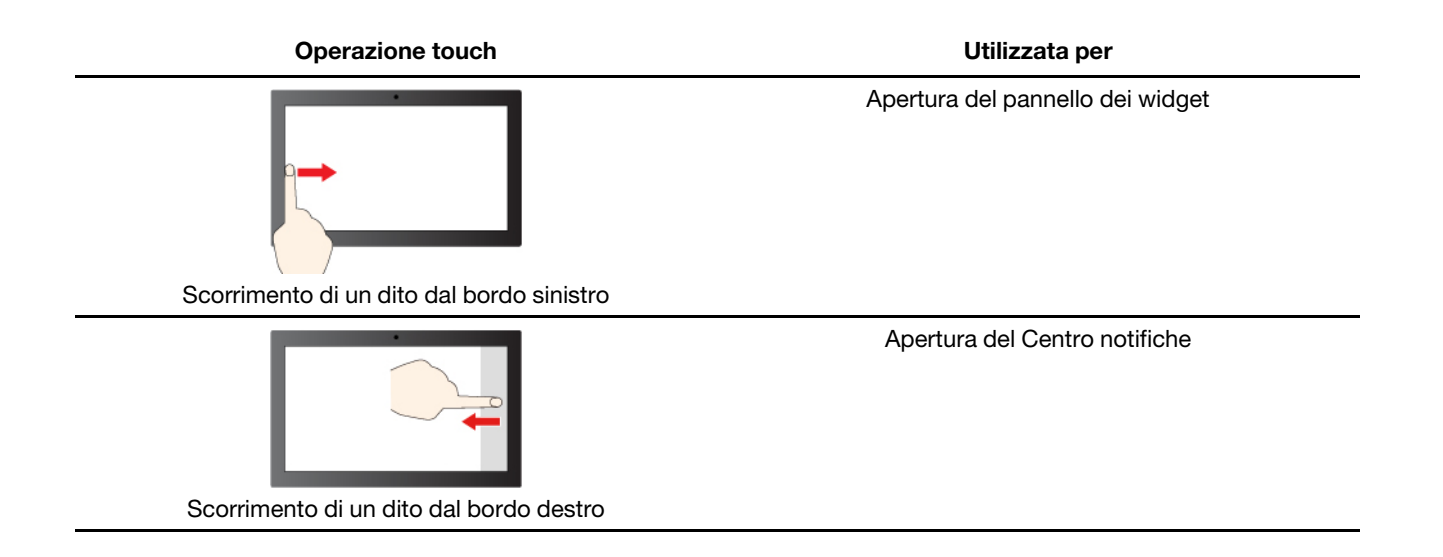

Il sistema operativo Windows supporta inoltre i gesti a 3 e 4 dita sullo schermo e sul touchpad. È possibile configurarli in **Impostazioni** ➙ **Bluetooth e dispositivi**.

### <span id="page-28-0"></span>**Collegamento di uno schermo esterno**

### **Collegamento a uno schermo cablato**

Collegare il computer allo schermo desiderato con un cavo appropriato.

- Passo 1. Collegare un'estremità del cavo dello schermo al connettore HDMI o a un connettore USB Type-C multifunzione sul computer.
- Passo 2. Collegare l'altra estremità del cavo allo schermo.

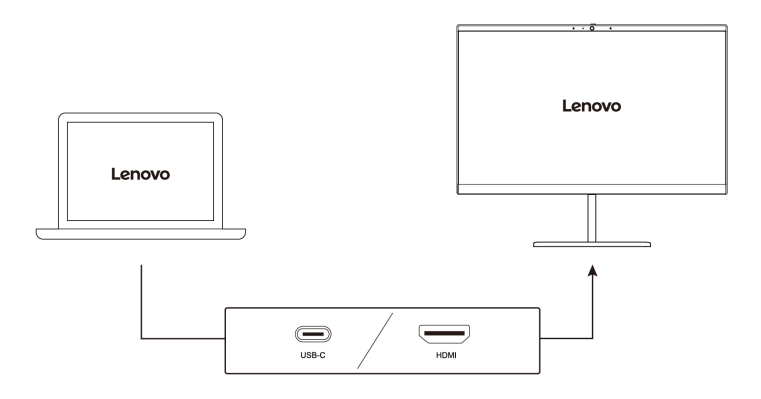

### **Connessione a uno schermo wireless**

Verificare che:

- Il computer e lo schermo supportano la tecnologia Miracast®.
- Lo schermo è connesso alla stessa rete Wi-Fi del computer ed è rilevabile.

```
Passo 1. Premere il tasto Windows + K. 
Il computer cerca i dispositivi di visualizzazione wireless e i dispositivi audio ed elenca i risultati.
```
Passo 2. Selezionare lo schermo a cui si desidera connettersi, quindi seguire le istruzioni visualizzate.

### **Modifica delle impostazioni dello schermo**

- Passo 1. Fare clic con il pulsante destro del mouse su un'area vuota del desktop e selezionare **Impostazioni schermo**. Viene visualizzata la finestra **Schermo**.
- Passo 2. Selezionare lo schermo per cui si desidera modificare le impostazioni.
- Passo 3. Modificare le impostazioni dello schermo in base alle esigenze.

### **Impostazione della modalità di visualizzazione**

- Passo 1. Premere  $\Box$ 国 o Fn +  $\Box$ 国. Il computer mostra un elenco di modalità di visualizzazione, con la modalità corrente evidenziata.
- Passo 2. Selezionare una modalità di visualizzazione dall'elenco.

### <span id="page-29-0"></span>**Proteggere la privacy utilizzando il coperchio della fotocamera**

Il coperchio della fotocamera è un componente meccanico che impedisce qualsiasi tentativo di cattura dell'immagine, proteggendo così la privacy. Per coprire la lente della fotocamera, far scorrere il coperchio della fotocamera verso sinistra. Quando si desidera utilizzare la fotocamera, far scorrere il coperchio della fotocamera verso destra.

Se si fa scorrere il coperchio della fotocamera verso sinistra durante una videochiamata, le persone collegate non saranno in grado di visualizzare l'utente. Se si fa scorrere il coperchio della fotocamera verso destra, le persone collegate potranno visualizzare nuovamente l'utente.

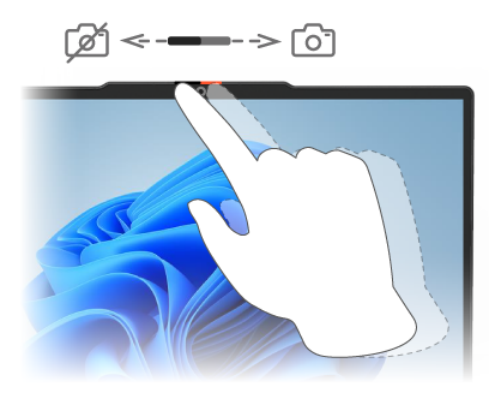

### <span id="page-29-1"></span>**Registrazione delle impronte digitali**

Se il computer include un sensore per impronte digitali, è possibile utilizzare l'opzione delle impronte digitali biometriche per accedere rapidamente a Windows. Questa opzione di accesso fornisce un modo affidabile e sicuro per la verifica dell'identità.

Passo 1. Selezionare **Start** ➙ **Impostazioni** ➙ **Account** ➙ **Opzioni di accesso**.

Passo 2. In **Modi per accedere**, select **Riconoscimento dell'impronta digitale (Windows Hello)** per configurare l'accesso con un sensore per impronte digitali.

Passo 3. Seguire le istruzioni visualizzate per registrare le impronte digitali.

### **Nota:**

• È necessario configurare un codice PIN prima di poter utilizzare questa opzione di accesso.

• Si consiglia di registrare più impronte digitali in caso di lesioni alle dita.

# <span id="page-30-0"></span>**Modalità Yoga**

Lo schermo del computer può essere aperto con un angolo massimo di 360°, in modo da utilizzare il computer per scopi differenti.

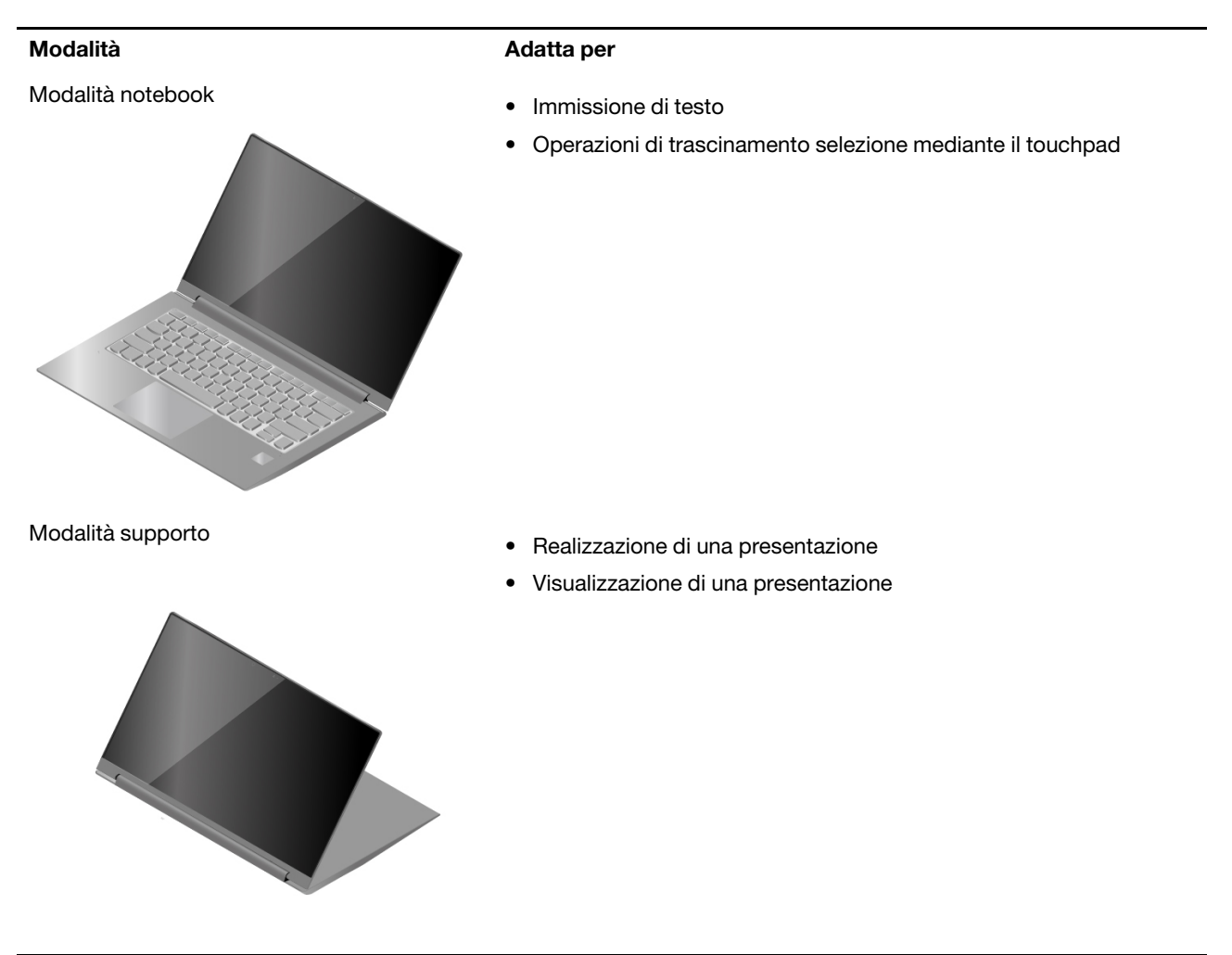

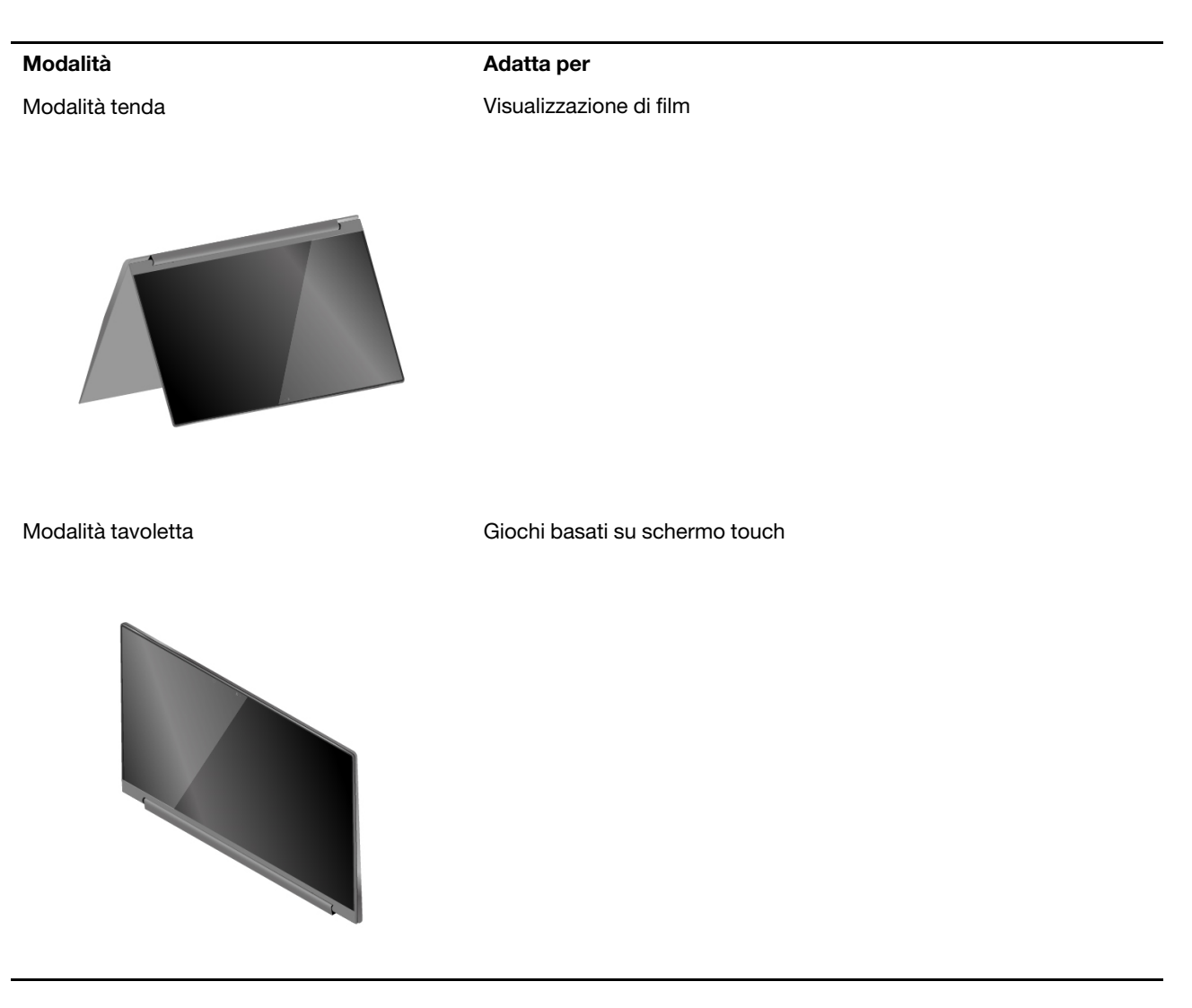

**Nota:** Le figure dei prodotti nella presente sezione sono utilizzate per dimostrare le caratteristiche supportate da una gamma di prodotti Lenovo. e possono avere un aspetto diverso dal modello di prodotto in uso.

# <span id="page-31-0"></span>**Lenovo Slim Pen (per modelli selezionati)**

Lenovo Slim Pen viene indicata come "la penna" nella presente sezione.

A seconda del modello, il computer potrebbe essere dotato di una penna. La penna consente di scrivere e disegnare in modo naturale.

### **Nota:**

- La penna non è impermeabile. Non immergere la penna in acqua.
- La penna contiene sensori di pressione. Non premere la punta della penna per un periodo di tempo prolungato. Non sottoporre la penna a urti o vibrazioni.

### **Prima del primo utilizzo**

Caricare la penna prima del primo utilizzo.

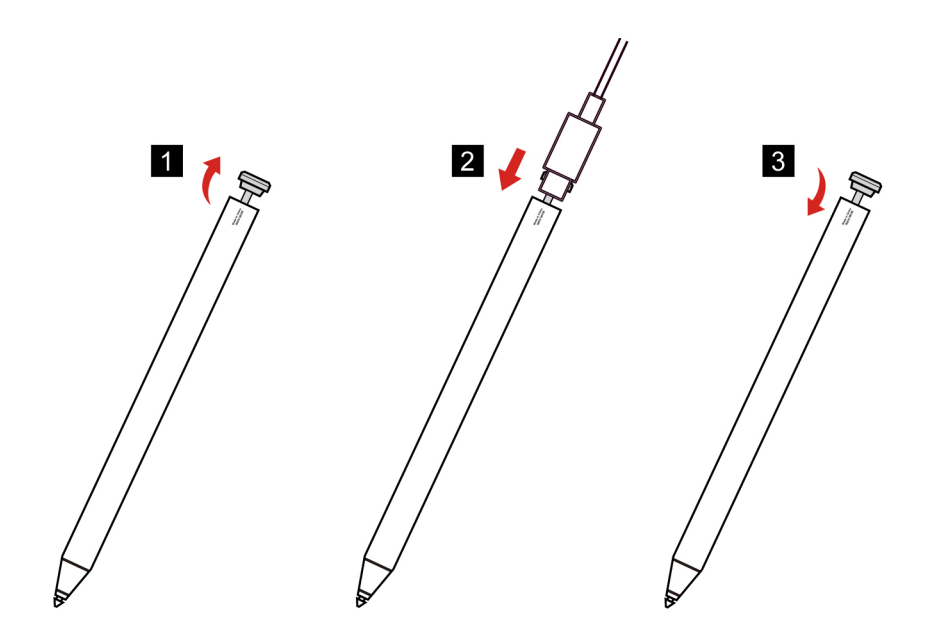

- Passo 1. Aprire il cappuccio della penna.
- Passo 2. Collegare la penna a un caricabatterie con un cavo USB Type-C.
- Passo 3. Scollegare il cavo del caricabatterie. Rimettere a posto il cappuccio della penna.

### **Nota:**

- Estrarre il cappuccio della penna con delicatezza. Una forza eccessiva può causare la rottura del cappuccio antipolvere della penna.
- È possibile verificare il livello di batteria della penna in Lenovo Pen Settings.

### **Utilizzo di una penna**

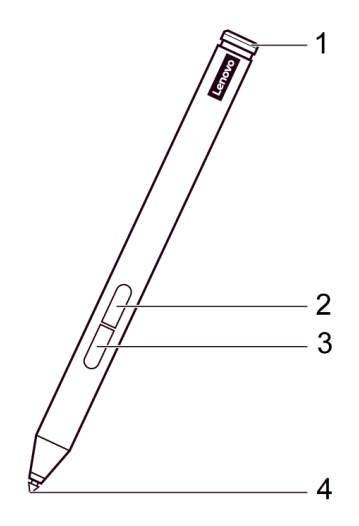

Figura 4. Lenovo Slim Pen

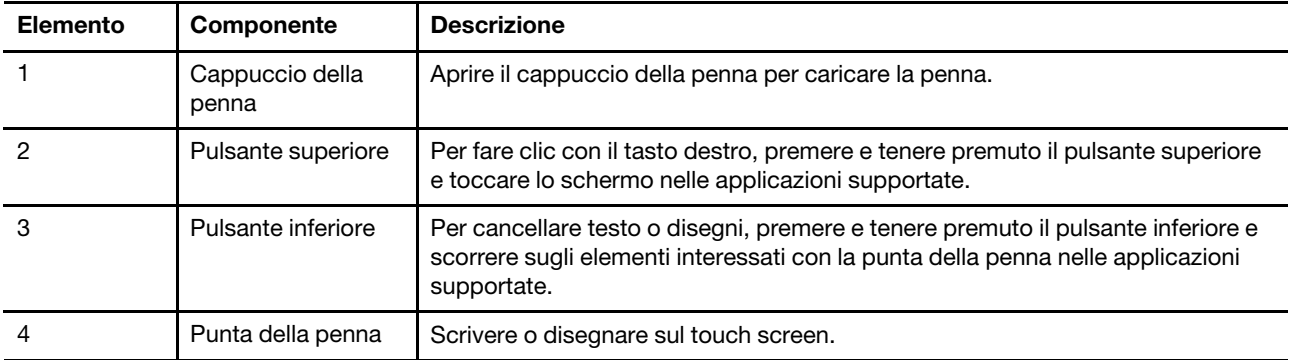

### **Nota:**

- La funzione predefinita di ciascun pulsante della penna potrebbe variare in diverse applicazioni.
- È possibile visualizzare o modificare le funzioni in Lenovo Pen Settings.

### **Conservazione della penna**

Quando la penna non è utilizzata, agganciarla al lato inferiore destro del computer.

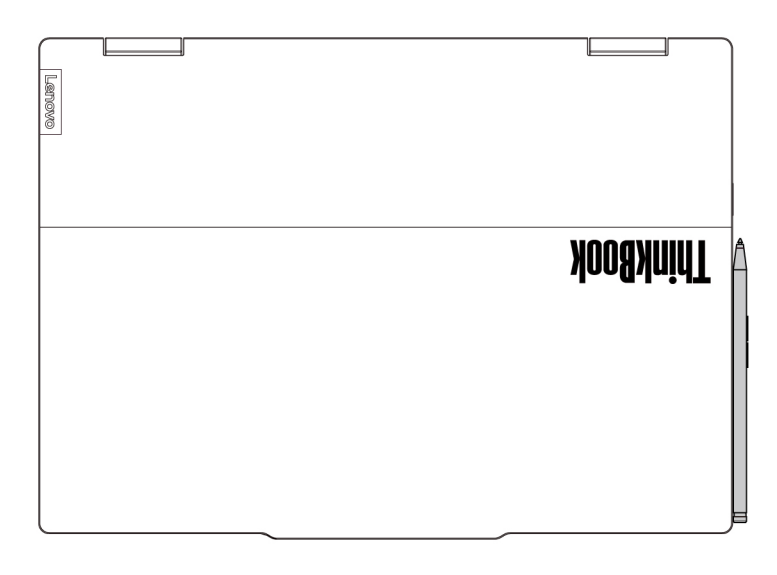

### **Lenovo Pen Settings**

Lenovo Pen Settings è un'app preinstallata per la configurazione delle penne digitali Lenovo. Questa app consente di eseguire le seguenti funzioni:

- Riassegnare le funzioni del pulsante della penna
- Regolare la sensibilità della penna
- Verificare il livello della batteria della penna

Per aprire Lenovo Pen Settings, digitare il nome dell'app nella casella Windows Search, quindi selezionare il risultato corrispondente. Se il software non è preinstallato, è possibile scaricarlo e installare i driver aggiornati dal sito<https://support.lenovo.com>.

# <span id="page-34-1"></span><span id="page-34-0"></span>**Capitolo 3. Informazioni dettagliate sul computer**

### **Funzioni intelligenti**

nel computer è possibile che sia preinstallato Lenovo Vantage oppure Lenovo PC Manager. La maggior parte delle funzioni qui descritte può essere abilitata o disabilitata in una di queste app. Altre funzioni possono essere abilitate in un'app autonoma.

### **Nota:**

- Le funzioni software sono soggette a modifica. Fare riferimento al prodotto vero e proprio.
- Potrebbe essere necessario completare l'aggiornamento online alle app per rendere efficaci le funzioni.

# <span id="page-34-2"></span>**Gesture controls**

### **Funzioni touch esclusive Lenovo**

Oltre alle funzioni touch supportate dal sistema operativo Windows, alcuni computer Lenovo potrebbero supportare funzioni touch aggiuntive. È possibile eseguire questi gesti sul touchpad del computer.

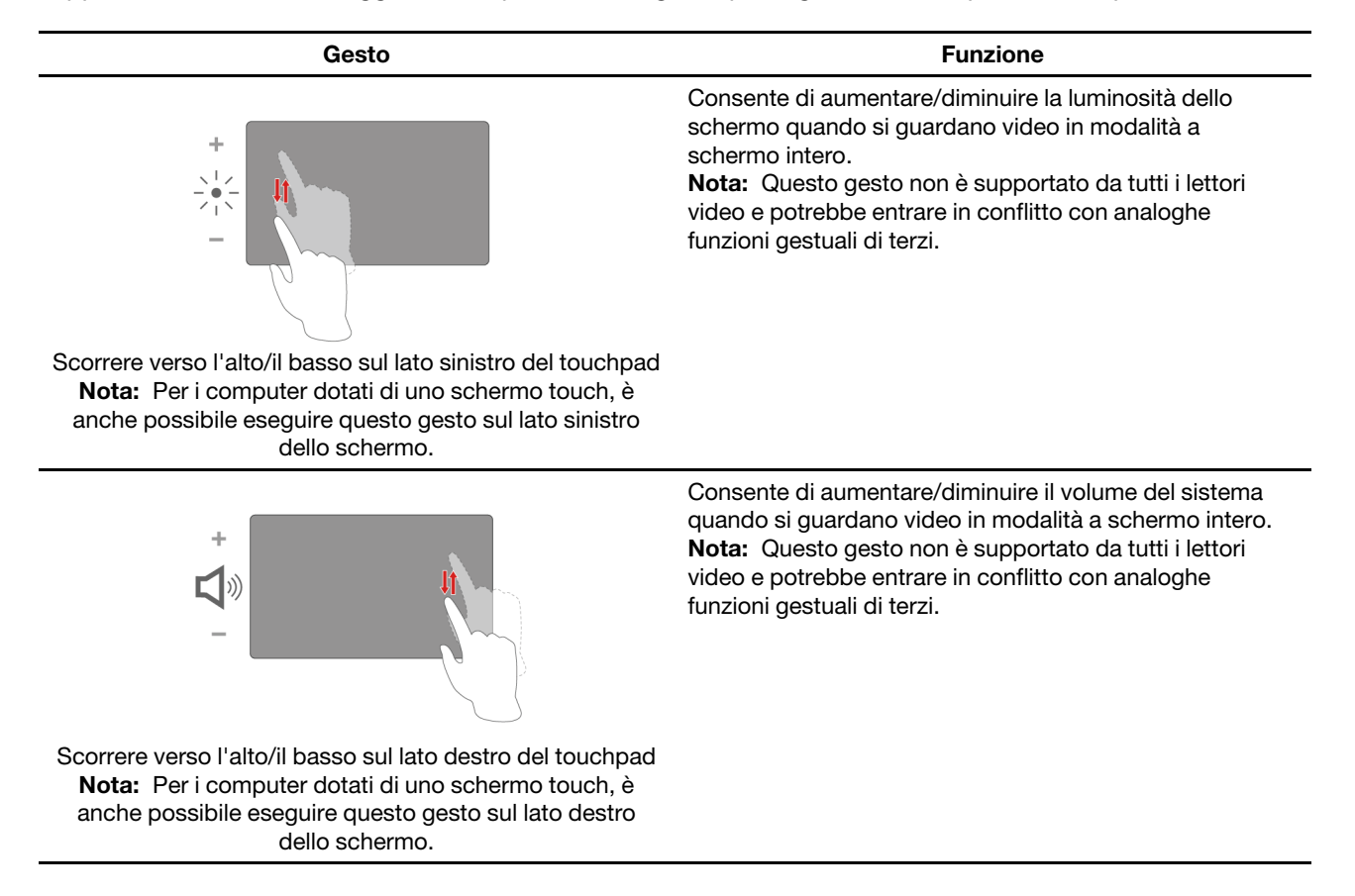

# <span id="page-34-3"></span>**Smart Key**

Lo Smart Key  $\hat{\mathbb{R}}$  offre un collegamento alle app e ai servizi Lenovo. Premere lo Smart Key per aprire il pannello di lancio.

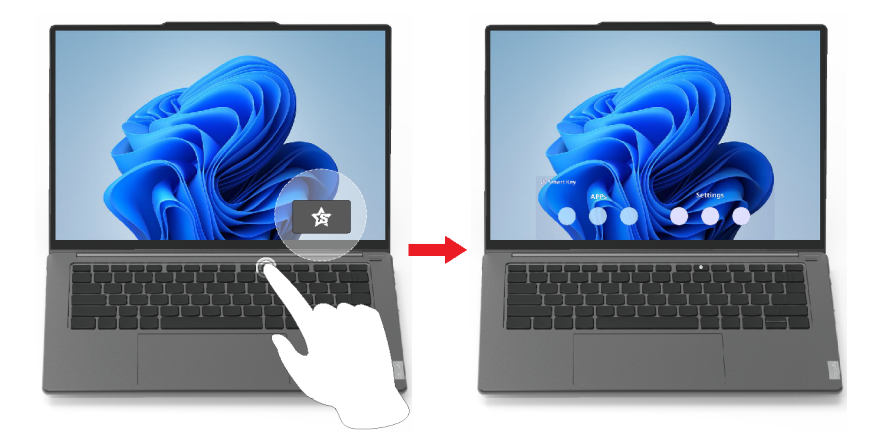

**Nota:** C'è inoltre un trucco con lo Smart Key. Andate su **Preferenza** nel pannello di lancio, selezionate **AGGIUNGERE** e scegliete la vostra app preferita da associare allo Smart Key. Al termine, premete lo Smart Key due volte in rapida successione e la vostra app preferita si aprirà.

# <span id="page-35-0"></span>**Cancellazione intelligente del rumore**

Cancellazione intelligente del rumore è una funzione di riduzione del rumore disponibile su alcuni modelli di prodotti Lenovo. Se si filtrano i rumori in ingresso e in uscita, Cancellazione intelligente del rumore migliora l'esperienza audio.

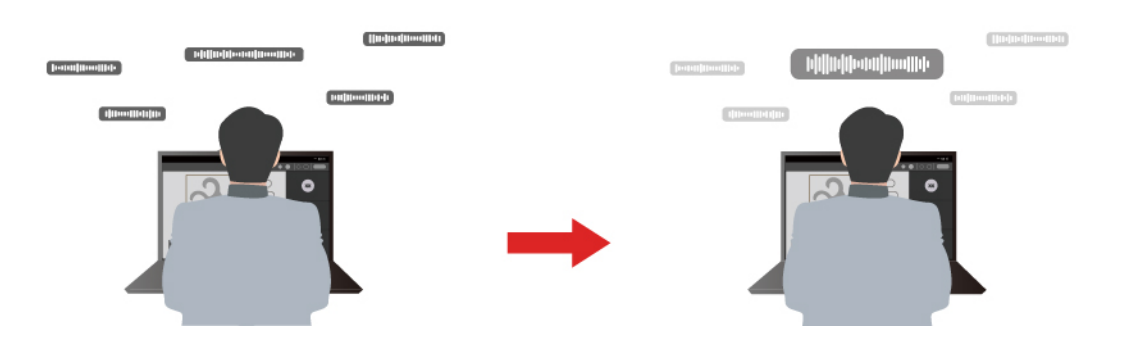

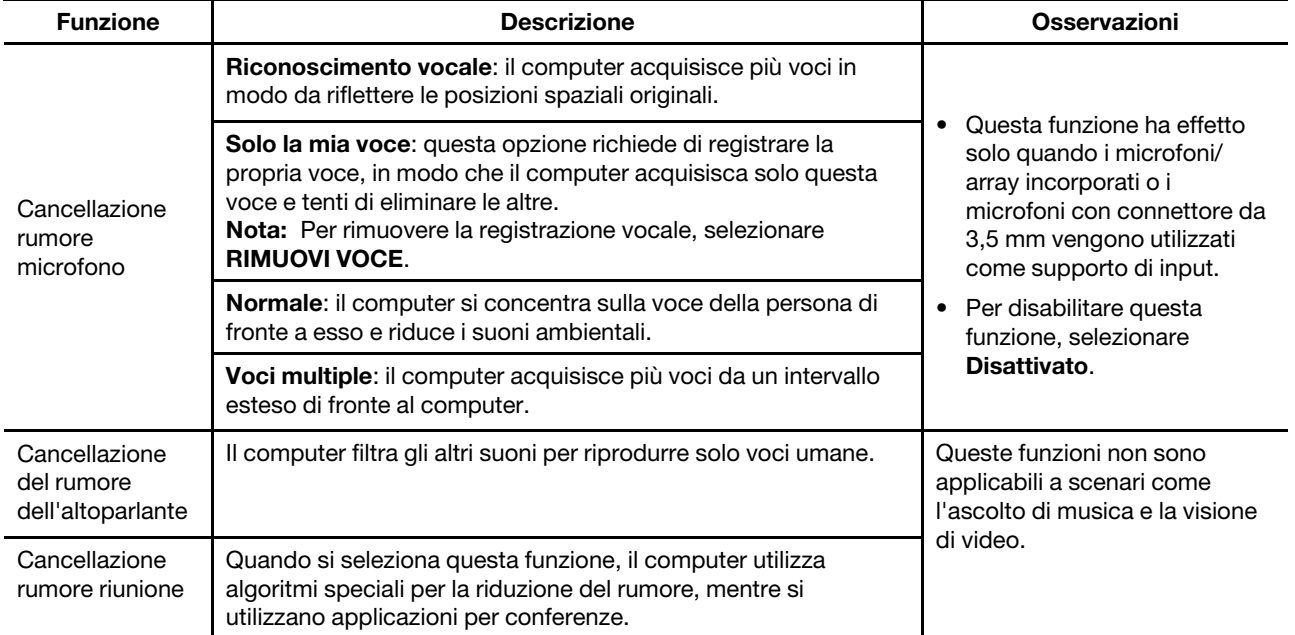

### **Nota:**

- A seconda dell'hardware, il computer potrebbe non supportare tutte le funzioni e le opzioni descritte in precedenza.
- È possibile visualizzare e personalizzare questa funzione in **Impostazioni dispositivo** in Lenovo Vantage o Lenovo PC Manager.

# <span id="page-36-0"></span>**Super-risoluzione**

Utilizzando le capacità e le potenzialità dei processori Intel, la Super-risoluzione consente di riprodurre video con una risoluzione superiore rispetto a quella originale. È particolarmente efficace nei casi in cui il video originale presenti una risoluzione scadente.

Per la maggior parte dei lettori, la Super-risoluzione può essere attivata o disattivata in Lenovo Vantage o Lenovo PC Manager, ma per alcuni lettori specifici è necessario abilitare questa funzione manualmente.

# <span id="page-36-1"></span>**Modalità Comfort Visivo**

La Modalità comfort visivo regola in modo intelligente la temperatura del colore dello schermo e riduce l'affaticamento degli occhi.

### <span id="page-36-2"></span>**Gestione dell'alimentazione**

Utilizzare le informazioni in questa sezione per ottenere il migliore equilibrio tra prestazioni e risparmio energetico.

# <span id="page-36-3"></span>**Batteria ricaricabile**

Il computer è dotato di una batteria ricaricabile integrata che rende possibile il mobile computing. Quando il computer è collegato a una presa elettrica, la batteria si carica. Se si utilizza il computer quando non si ha accesso a una presa elettrica, la batteria si scarica per fornire l'elettricità necessaria per il funzionamento del sistema.

È possibile caricare la batteria in qualsiasi momento. Le batterie dei computer Lenovo supportano varie modalità di carica adatte alle diverse abitudini di utilizzo dell'alimentazione. È possibile alternare la modalità di carica attiva della batteria in Lenovo Vantage o Lenovo PC Manager.

La temperatura della batteria ha anche impatto sul caricamento. L'intervallo di temperatura consigliato per il caricamento della batteria è compreso tra 10 °C e 35 °C.

### **Nota:**

È possibile verificare la temperatura della batteria in Lenovo Vantage.

Per massimizzare la durata della batteria, quando è completamente carica è necessario scaricarla al 94% o al di sotto di tale valore prima di poterla ricaricare.

### **Modalità normale**

La modalità normale è la modalità di carica più semplice. In questa modalità, generalmente la ricarica completa di una batteria scarica richiede da 2 a 4 ore.

### **Modalità di carica rapida**

Se si desidera che la batteria si carichi più velocemente rispetto alla modalità normale, attivare la modalità di carica rapida. Nella seguente tabella viene riportato il tempo che solitamente è necessario per caricare le batterie in modalità di carica rapida, rispettivamente, all'80% e al 100%.

Tabella 8. Tempo di ricarica di riferimento per le batterie in modalità di ricarica rapida

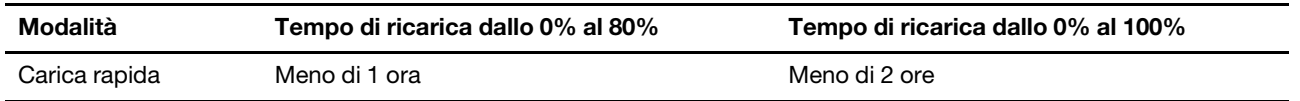

### **Modalità di conservazione**

Se il computer è collegato continuamente a una presa elettrica, si consideri la possibilità di attivare la modalità di conservazione della carica della batteria. In modalità di conservazione, la batteria non verrà caricata completamente. La carica della batteria verrà invece mantenuta tra il 75%–80%. Ciò è utile per garantire la durata a lungo termine della batteria.

**Nota:** Se si desidera che la batteria venga caricata completamente prima di portare il computer al lavoro, disabilitare la modalità di conservazione attivando la modalità di carica normale o rapida.

### **Ottimizzazione della carica notturna**

Alcune persone seguono uno schema regolare quando utilizzano il computer. Quando smettono di lavorare a fine giornata, il livello di carica della batteria del computer è basso. Collegano il computer la sera in modo da caricare completamente la batteria entro la mattina successiva per poi scollegarlo e portarlo al lavoro. Queste attività si verificano ogni giorno, più o meno alla stessa ora. Se si segue lo stesso schema, si consideri la possibilità di abilitare l'ottimizzazione della carica notturna per la batteria.

L'ottimizzazione della carica notturna influisce sulla ricarica della batteria durante le ore notturne, un periodo in cui normalmente si dorme. Quando questa funzione è abilitata, il computer adegua regolarmente il proprio comportamento di carica in base agli orari in cui viene collegato la sera e scollegato la mattina. Di notte la batteria viene caricata fino a un determinato intervallo e viene mantenuta all'interno di tale intervallo per un periodo prolungato, prima di essere caricata fino al 100%. L'ottimizzazione della carica notturna garantisce una ricarica sicura di notte ed è utile per garantire la durata a lungo termine della batteria.

**Nota:** Con l'ottimizzazione della carica notturna abilitata, se un giorno si rompe la routine e si scollega il computer molto prima del solito la mattina, è possibile che la batteria non sia completamente carica.

Se la batteria del computer supporta l'ottimizzazione della carica notturna, è possibile abilitare questa funzione in Lenovo Vantage o Lenovo PC Manager.

### **Recupero della capacità della batteria completa**

Se il computer è collegato continuamente a una presa elettrica e la batteria si scarica raramente, è possibile che quest'ultima non sia completamente carica anche se l'indicatore mostra 100%. Per recuperare il pieno potenziale di carica della batteria, scaricarla e ricaricarla.

Passo 1. Scollegare il computer e utilizzarlo finché la carica della batteria non scende al di sotto del 20%.

Passo 2. Collegare il computer e caricare la batteria al 100%.

### <span id="page-37-0"></span>**Impostazione del comportamento del pulsante di alimentazione**

Per impostazione predefinita, premendo il pulsante di alimentazione viene attivata la modalità Sospensione del computer. Tuttavia, è possibile modificare il comportamento del pulsante di alimentazione dal Pannello di controllo di Windows.

- Passo 1. Digitare Pannello di controllo nella casella Windows Search, quindi premere Invio. Aprire il Pannello di controllo e scegliere la visualizzazione per Icone grandi o piccole.
- Passo 2. Selezionare Opzioni risparmio energia, quindi fare clic su Specifica comportamento pulsanti di alimentazione.

# <span id="page-38-0"></span>**Piano di alimentazione**

Un piano di alimentazione è un insieme di impostazioni di risparmio energetico messe a disposizione da un sistema operativo. Con un piano di alimentazione è possibile impostare i timeout di inattività per diversi componenti hardware, che consentono di attivare lo stato di alimentazione a basso consumo. Di seguito sono elencati il piano di alimentazione predefinito e alcune impostazioni relative al timeout di inattività per i modelli di computer con Windows preinstallato.

Le impostazioni elencate sono attive quando il computer è collegato a una presa elettrica. Se il computer include una batteria integrata, è possibile configurare diverse impostazioni di timeout da rendere effettive quando il computer utilizza la batteria.

- Piano di alimentazione predefinito: Bilanciato
- Spegnimento del video: Dopo 5 minuti
- Attivare la sospensione del computer: dopo 5 minuti

**Nota:** Per disattivare lo stato di inattività del computer, premere il pulsante di alimentazione o un tasto qualsiasi sulla tastiera.

### **Modifica o personalizza un piano di alimentazione**

Questa operazione è valida per i computer con Windows preinstallato.

Passo 1. Digitare piano di alimentazione nella casella Windows Search, quindi premere Invio.

Passo 2. Personalizzare un piano di alimentazione in base alle preferenze.

### <span id="page-38-1"></span>**Modalità operative del sistema**

Lenovo ha preimpostato diverse modalità in cui può funzionare il computer. Le massime prestazioni, il consumo di energia e il limite di velocità del ventilatore del dissipatore di calore variano a seconda delle modalità operative. Se si desidera alternare le modalità operative, si considerino le seguenti condizioni:

- Ambiente in cui viene utilizzato il computer
- Attività in esecuzione sul computer

È possibile alternare le modalità operative nell'app preinstallata Lenovo Vantage o Lenovo PC Manager. Come scelta rapida, è inoltre possibile utilizzare la combinazione di tasti Fn + Q. Generalmente, per la maggior parte dei computer Lenovo, sono disponibili tre modalità. Nella seguente tabella sono elencate le modalità operative e le condizioni consigliate per ciascuna di esse.

**Nota:** Le modalità operative riportate nella tabella sono descrittive e potrebbero non essere le stesse visualizzate dall'app.

| Modalità operativa                | Condizioni consigliate                                                                                                    |
|-----------------------------------|----------------------------------------------------------------------------------------------------|
| Elevate prestazioni               | • Il computer è collegato a una presa elettrica.<br>• Si desidera ottenere le prestazioni migliori.<br>• Non importa se la ventola fa un po' di rumore. |
| Automatica (bilanciata)           | Si intende alternare di frequente le diverse attività del computer in un arco di tempo.                                                                 |
| Risparmio energia<br>(silenziosa) | • Il computer è alimentato a batteria.<br>• Si desidera che il computer sia il più silenzioso possibile.                                                |

Tabella 9. Modalità operative e relative condizioni di utilizzo consigliate

**Nota:** In modalità Automatica (bilanciata), il computer alterna dinamicamente la modalità Prestazioni elevate e la modalità Risparmio energia (silenziosa) a seconda delle attività in esecuzione.

# <span id="page-39-0"></span>**Modifica delle impostazioni in UEFI/BIOS Setup Utility**

In questa sezione vengono introdotti UEFI/BIOS e le operazioni che è possibile eseguire in Setup Utility.

# <span id="page-39-1"></span>**Informazioni su UEFI/BIOS Setup Utility**

UEFI/BIOS è il primo programma che viene eseguito quando si avvia un computer. Il programma inizializza i componenti hardware e carica il sistema operativo e gli altri programmi. Il computer potrebbe includere un programma di installazione (Setup Utility) con cui è possibile modificare alcune impostazioni UEFI/BIOS.

# <span id="page-39-2"></span>**Apertura di UEFI/BIOS Setup Utility**

Passo 1. Accendere o riavviare il computer.

Passo 2. Quando viene visualizzato il logo Lenovo sullo schermo, premere più volte F1.

### <span id="page-39-3"></span>**Selezione dei dispositivi di avvio**

Generalmente, il computer inizia viene avviato con un boot manager caricato dal dispositivo di memorizzazione secondario del computer. In alcuni casi potrebbe essere necessario avviare il computer con un programma o un boot manager caricato da un altro dispositivo o da un percorso di rete. Dopo che il firmware del sistema ha inizializzato tutti i dispositivi, è possibile premere un tasto di interruzione per visualizzare il menu di avvio e selezionare il dispositivo di avvio desiderato.

Passo 1. Accendere o riavviare il computer.

- Passo 2. Quando viene visualizzato il logo Lenovo sullo schermo, premere più volte F12.
- Passo 3. Dal menu del dispositivo di avvio, selezionare un dispositivo di avvio per avviare il computer.

È possibile apportare una modifica permanente sui dispositivi di avvio in UEFI/BIOS Setup Utility. Selezionare il menu **Boot**; nella sezione **UEFI**, select selezionare il dispositivo di avvio desiderato e spostarlo all'inizio dell'elenco dei dispositivi. Salvare le modifiche e uscire da Setup Utility per rendere effettive le modifiche.

# <span id="page-39-4"></span>**Modifica di Hotkey Mode**

Passo 1. Aprire UEFI/BIOS Setup Utility.

- Passo 2. Selezionare **Configuration → Hotkey Mode** e premere Invio.
- Passo 3. Impostare l'opzione su **Disabled** o **Enabled**.
- Passo 4. Selezionare **Exit → Exit Saving Changes**.

### <span id="page-39-5"></span>**Abilitazione o disabilitazione di Always-on**

In alcuni computer Lenovo con connettori Always-on, è possibile abilitare o disabilitare la funzione Always-on in UEFI/BIOS Setup Utility.

Passo 1. Aprire UEFI/BIOS Setup Utility.

- Passo 2. Selezionare **Configuration → Always On USB** e premere Invio.
- Passo 3. Impostare l'opzione su **Disabled** o **Enabled**.
- Passo 4. Selezionare **Exit → Exit Saving Changes**.

# <span id="page-40-0"></span>**Impostazione delle password in UEFI/BIOS Setup Utility**

In questa sezione vengono introdotti i tipi di password che è possibile impostare in UEFI (Unified Extensible Firmware Interface) o BIOS (Basic Input/Output System) Setup Utility.

# <span id="page-40-1"></span>**Tipi di password**

È possibile impostare vari tipi di password in UEFI/BIOS Setup Utility.

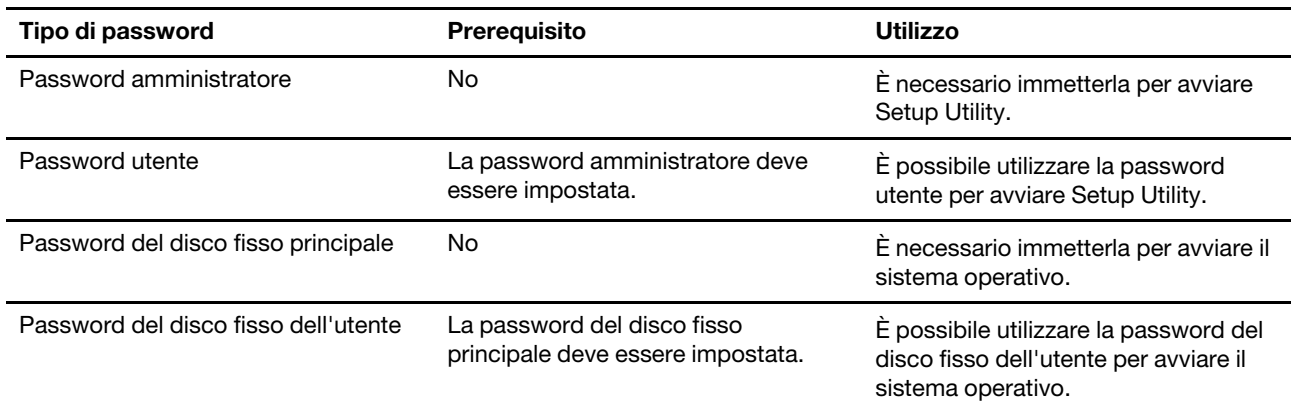

### **Nota:**

- Tutte le password impostate in Setup Utility sono costituite solo da caratteri alfanumerici.
- Se si avvia Setup Utility utilizzando la password utente, è possibile modificare solo alcune impostazioni.

### <span id="page-40-2"></span>**Impostazione della password amministratore**

È possibile impostare la password amministratore per impedire l'accesso non autorizzato a UEFI/BIOS Setup Utility.

**Attenzione:** Se si dimentica la password amministratore, il personale di assistenza autorizzato da Lenovo non sarà in grado di reimpostare la password. È necessario rivolgersi al personale di assistenza autorizzato da Lenovo per sostituire la scheda di sistema. È richiesta la prova di acquisto e potrebbe essere richiesto un costo aggiuntivo per ricambi e servizio.

- Passo 1. Aprire UEFI/BIOS Setup Utility.
- Passo 2. Selezionare **Security → Set Administrator Password** e premere Invio.
- Passo 3. Immettere una password che contenga solo lettere e numeri, quindi premere Invio.
- Passo 4. Immettere nuovamente la password e premere Invio.
- Passo 5. Selezionare **Exit** ➙ **Exit Saving Changes**.

Al successivo avvio del computer, è necessario immettere la password amministratore per aprire Setup Utility. Se la voce **Power on Password** è abilitata, è necessario immettere la password amministratore o la password utente per avviare il computer.

### <span id="page-40-3"></span>**Modifica o rimozione della password amministratore**

Solo l'amministratore può modificare o rimuovere la password amministratore.

Passo 1. Aprire UEFI/BIOS Setup Utility utilizzando la password amministratore.

- Passo 2. Selezionare Security → Set Administrator Password e premere Invio.
- Passo 3. Immettere la password corrente.
- Passo 4. Nella casella di testo **Enter New Password** immettere la nuova password.
- Passo 5. Nella casella di testo **Confirm New Password** immettere ancora una volta la nuova password.

**Nota:** Se si desidera rimuovere la password, premere Invio in entrambe le caselle di testo senza immettere alcun carattere.

### Passo 6. Selezionare **Exit** ➙ **Exit Saving Changes**.

Se si rimuove la password dell'amministratore, viene rimossa anche quella dell'utente.

### <span id="page-41-0"></span>**Impostazione della password utente**

Prima che sia possibile impostare la password utente è necessario impostare la password amministratore.

L'amministratore di Setup Utility potrebbe dover impostare una password utente che sarà utilizzata dagli altri utenti.

- Passo 1. Aprire UEFI/BIOS Setup Utility utilizzando la password amministratore.
- Passo 2. Selezionare Security → Set User Password e premere Invio.
- Passo 3. Immettere una password che contenga solo lettere e numeri, quindi premere Invio. La password utente deve essere diversa da quella dell'amministratore.
- Passo 4. Immettere nuovamente la password e premere Invio.
- Passo 5. Selezionare **Exit** ➙ **Exit Saving Changes**.

### <span id="page-41-1"></span>**Abilitazione della password di avvio**

Se è stata impostata la password amministratore, è possibile abilitare la password di accensione per aumentare la sicurezza.

- Passo 1. Aprire UEFI/BIOS Setup Utility.
- Passo 2. Selezionare Security → Power on Password e premere Invio.

**Nota:** La password amministratore deve essere impostata in precedenza.

- Passo 3. Impostare l'opzione su **Enabled**.
- Passo 4. Selezionare **Exit** ➙ **Exit Saving Changes**.

Se la password di avvio è abilitata, viene visualizzata una richiesta sullo schermo a ogni accensione del computer. Per avviare il computer è necessario immettere la password amministratore o utente.

### <span id="page-41-2"></span>**Impostazione dalla password dell'unità disco fisso**

È possibile impostare una password dell'unità disco fisso in Setup Utility per impedire l'accesso non autorizzato ai dati dell'utente.

**Attenzione:** Prestare molta attenzione quando si imposta la password dell'unità disco fisso. Se si dimentica la password unità disco fisso, il personale di assistenza autorizzato da Lenovo non può reimpostarla o ripristinare i dati dall'unità disco fisso. È necessario rivolgersi al personale di assistenza autorizzato da Lenovo per sostituire l'unità disco fisso. È richiesta la prova di acquisto e potrebbe essere richiesto un costo aggiuntivo per ricambi e servizio.

Passo 1. Aprire UEFI/BIOS Setup Utility.

Passo 2. Selezionare Security → Set Hard Disk Password e premere Invio.

**Nota:** Se si avvia Setup Utility utilizzando la password utente, non è possibile impostare la password dell'unità disco fisso.

Passo 3. Seguire le istruzioni visualizzate per impostare sia la password principale sia quella dell'utente.

**Nota:** Le password del disco fisso principale e dell'utente devono essere impostate contemporaneamente.

Passo 4. Selezionare **Exit → Exit Saving Changes**.

Se viene impostata la password del disco fisso, è necessario fornire la password corretta per avviare il sistema operativo.

### <span id="page-42-0"></span>**Modifica o rimozione di una password del disco fisso**

- Passo 1. Aprire UEFI/BIOS Setup Utility.
- Passo 2. Selezionare **Security**.
- Passo 3. Modificare o rimuovere la password del disco fisso.

Per modificare o rimuovere una password principale, selezionare **Change Master Password** e premere Invio.

**Nota:** Se si rimuove la password del disco fisso principale, viene rimossa anche la password del disco fisso dell'utente.

Per modificare la password dell'utente, selezionare **Change User Password** e premere Invio.

**Nota:** La password del disco fisso dell'utente non può essere rimossa separatamente.

Passo 4. Selezionare Exit → Exit Saving Changes.

# <span id="page-44-1"></span><span id="page-44-0"></span>**Capitolo 4. Guida e supporto tecnico**

### **Domande frequenti**

### <span id="page-44-2"></span>**Come eseguire la partizione dell'unità di memorizzazione**

Consultare il sito [https://support.lenovo.com/solutions/ht503851.](https://support.lenovo.com/solutions/ht503851)

### <span id="page-44-3"></span>**Come procedere se il computer non risponde ai comandi**

Tenere premuto il pulsante di accensione fino a quando il computer non è spento. Riavviare quindi il computer.

### <span id="page-44-4"></span>**Come procedere se viene versato del liquido sul computer**

1. Scollegare l'adattatore di alimentazione CA e spegnere immediatamente il computer. Quanto più velocemente viene interrotto il passaggio della corrente nel computer, tanto più aumenta la possibilità di ridurre i danni da cortocircuito.

**Attenzione:** Sebbene lo spegnimento immediato del computer potrebbe causare la perdita dei dati, lasciarlo acceso potrebbe renderlo inutilizzabile.

2. Prima di accendere il computer, attendere che tutto il liquido si sia asciugato.

### **ATTENZIONE:**

**Non tentare di drenare il liquido capovolgendo il computer. Se il computer dispone di fori di drenaggio della tastiera nella parte inferiore, il liquido verrà drenato attraverso i fori.**

### <span id="page-44-5"></span>**Dove è possibile scaricare UEFI/BIOS e i driver di dispositivo più recenti**

- Lenovo Vantage o Lenovo PC Manager
- Sito Web dell'assistenza Lenovo all'indirizzo<https://support.lenovo.com>

### <span id="page-44-6"></span>**Perché il computer si avvia automaticamente quando si apre il coperchio**

È possibile che sia abilitata la funzione Flip to Start del computer. Molti computer notebook Lenovo includono un sensore in grado di rilevare l'angolo di apertura del coperchio. Quando si apre il coperchio, il sensore è in grado di rilevare questo comportamento. Se la funzione Flip to Start è abilitata, il computer risponderà avviandosi automaticamente.

Se non si desidera utilizzare questa funzione, è possibile disabilitarla. È possibile abilitare e disabilitare la funzione Flip to Start in:

- Lenovo Vantage o Lenovo PC Manager
- Firmware Setup Utility

# <span id="page-45-0"></span>**Ho premuto il tasto Copilot sulla tastiera, ma né Copilot in Windows né Windows Search si sono aperti. Quale potrebbe essere la potenziale causa?**

La versione del sistema operativo Windows in uso non è aggiornata e non include i componenti software necessari. Aggiornare il sistema operativo Windows alla versione 23H2 o successiva utilizzando Windows Update e riprovare.

**Nota:** L'aggiornamento alla versione 23H2 potrebbe non essere immediatamente disponibile per il PC utilizzato. Potrebbe essere necessario aprire periodicamente Windows Update e verificare manualmente la presenza di aggiornamenti per installare l'aggiornamento 23H2, quando diventa disponibile per il PC in uso.

### **Argomenti correlati**

<span id="page-45-1"></span>"Tasto Copilot" a pagina 21

### **Risorse per risolvere autonomamente i problemi**

Utilizzare le seguenti risorse per ottenere ulteriori informazioni sul computer e risolvere autonomamente i problemi.

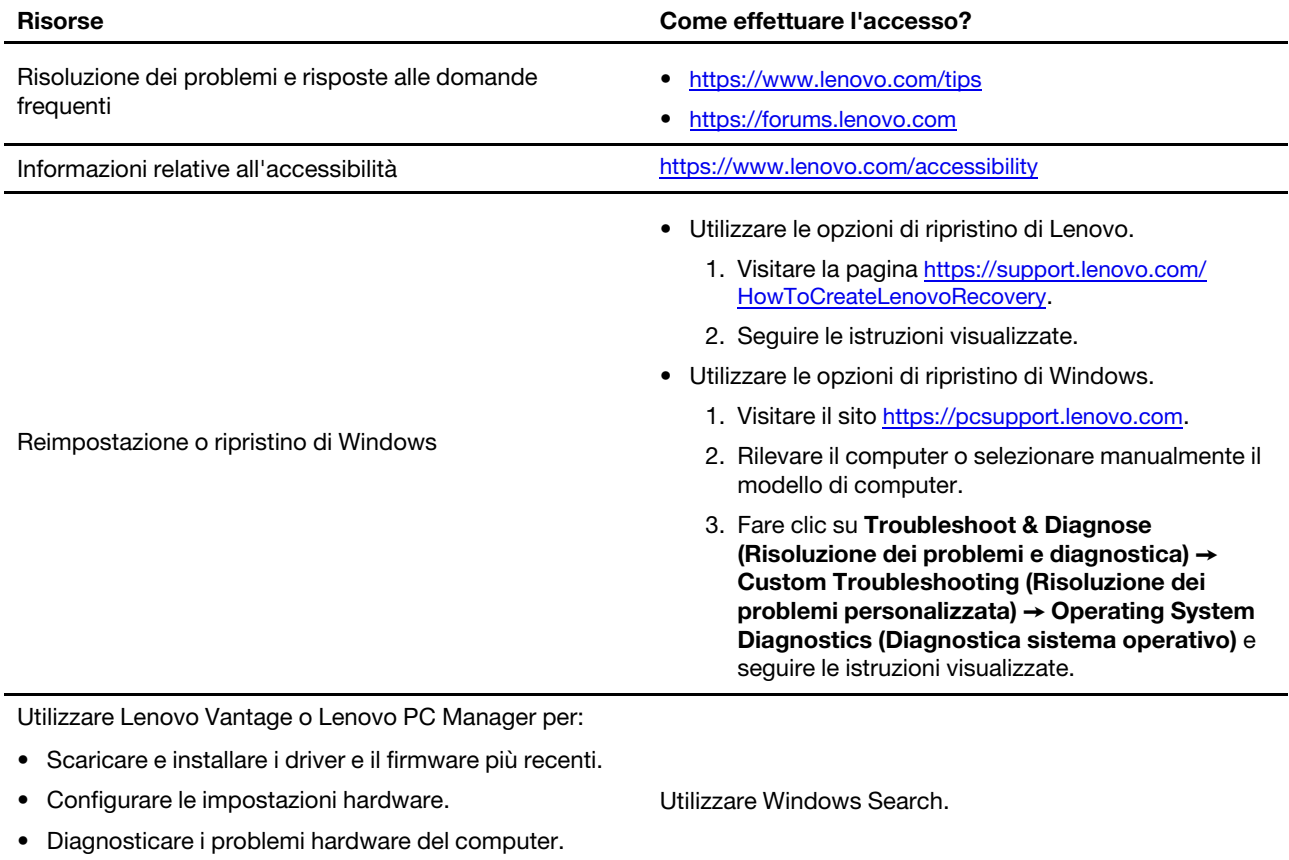

• Controllare lo stato della garanzia del computer.

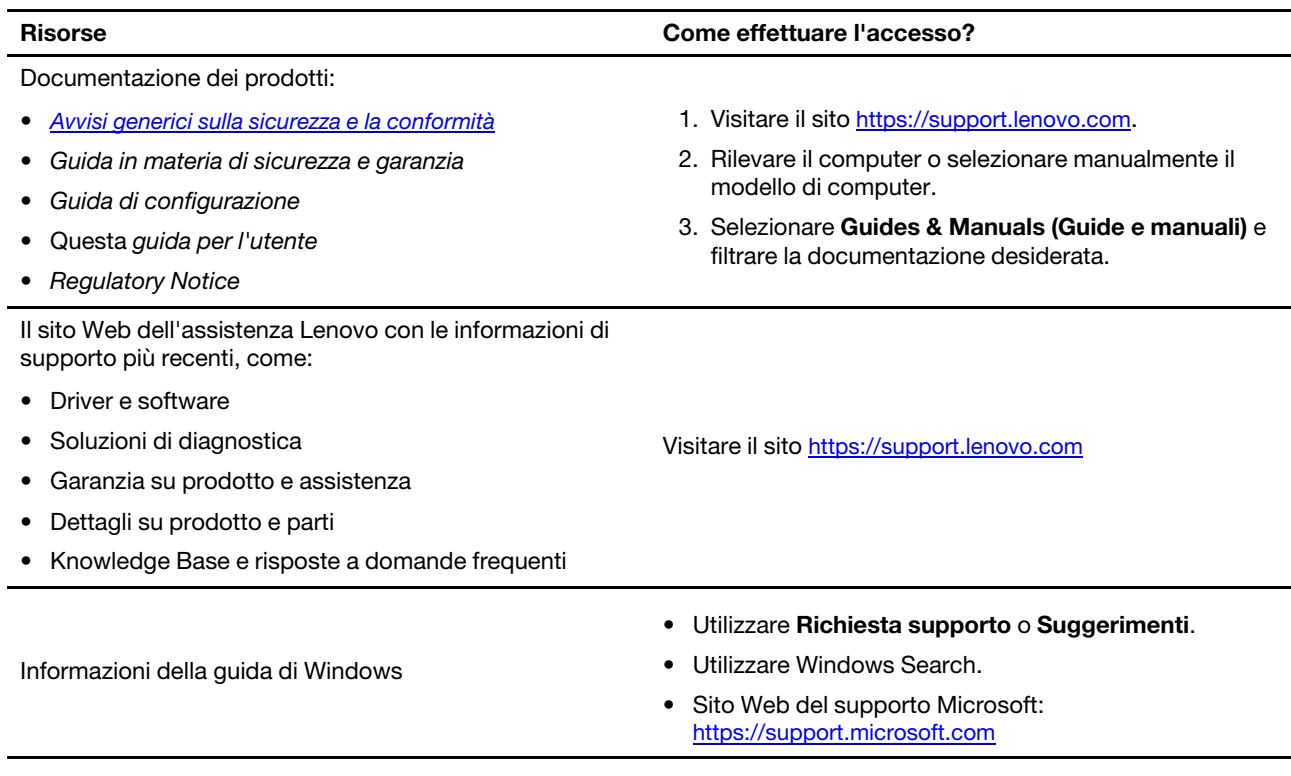

# <span id="page-46-0"></span>**Cos'è una CRU?**

Le CRU (Customer Replaceable Unit) sono parti che possono essere sostituite dal cliente. Un computer Lenovo può contenere i seguenti tipi di CRU:

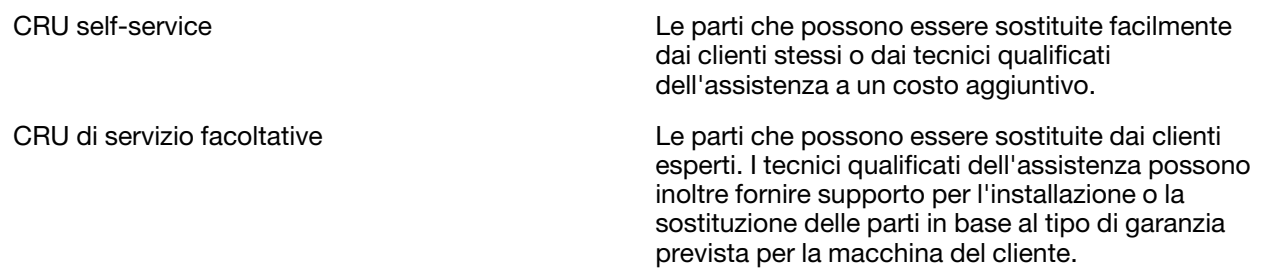

Se l'utente desidera installare autonomamente una CRU, Lenovo provvederà a inviargliela. Potrebbe essere necessario restituire la parte difettosa della CRU che è stata sostituita. Quando viene richiesta la restituzione: (1) con la CRU di sostituzione vengono forniti le istruzioni di restituzione, un contrassegno prepagato e un contenitore; e (2) le spese della CRU di sostituzione potrebbero essere a carico dell'utente se Lenovo non riceve la CRU difettosa entro trenta (30) giorni dalla ricezione della CRU di sostituzione. Per tutti i dettagli, consultare la Garanzia limitata Lenovo all'indirizzo [https://www.lenovo.com/warranty/llw\\_02](https://www.lenovo.com/warranty/llw_02).

# <span id="page-46-1"></span>**CRU per il modello di prodotto**

Nella seguente tabella sono elencate le CRU e i tipi di CRU definiti per il modello di prodotto.

![](_page_47_Picture_65.jpeg)

\* per alcuni modelli

### **Nota:**

• Le istruzioni per la sostituzione di una CRU vengono fornite in una o più delle seguenti pubblicazioni e possono essere richieste in qualsiasi momento a Lenovo.

Guida per l'utente del prodotto

le pubblicazioni cartacee fornite con il prodotto

• La sostituzione delle parti non elencate in precedenza, inclusa la batteria ricaricabile integrata, deve essere eseguita da un tecnico o da una struttura di riparazione autorizzata da Lenovo. Per ulteriori informazioni, visitare il sito [https://support.lenovo.com/partnerlocation.](https://support.lenovo.com/partnerlocation)

# <span id="page-48-0"></span>**Contattare Lenovo**

Se non si riesce a risolvere il problema e si necessita di ulteriore assistenza, è possibile contattare il centro assistenza clienti Lenovo.

# <span id="page-48-1"></span>**Prima di contattare Lenovo**

Registrare le informazioni sul prodotto e i dettagli del problema prima di contattare Lenovo.

![](_page_48_Picture_165.jpeg)

**Nota:** Il nome del prodotto e il numero di serie solitamente si trovano sulla parte inferiore del computer, stampati su un'etichetta o incisi sul coperchio.

### <span id="page-48-2"></span>**Centro assistenza clienti Lenovo**

Durante il periodo di garanzia, è possibile contattare il centro assistenza clienti Lenovo per richiedere il supporto necessario.

### **Numeri di telefono**

Per un elenco di numeri di telefono del supporto Lenovo del proprio paese o della propria regione, consultare il sito Web

<https://pcsupport.lenovo.com/supportphonelist>.

**Nota:** i numeri di telefono sono soggetti a modifiche senza preavviso. Se il numero del proprio paese o della propria regione non è inserito nell'elenco, contattare il rivenditore o il concessionario Lenovo di zona.

### **Servizi disponibili durante il periodo di garanzia**

- Determinazione del problema: per facilitare l'individuazione di un problema hardware e per decidere l'azione richiesta per la risoluzione del problema, è disponibile personale tecnico specializzato.
- Ripristino hardware Lenovo: se si rileva che il problema è causato dall'hardware Lenovo durante il periodo di garanzia, è disponibile il personale tecnico qualificato per fornire il livello valido di servizio.
- Gestione delle modifiche tecniche: in alcuni casi, potrebbe essere necessario apportare delle modifiche dopo la vendita del prodotto. Lenovo o il rivenditore autorizzato Lenovo apporta le modifiche EC (Engineering Change) desiderate, valide per l'hardware in uso.

### **Servizi non coperti**

- Sostituzione o utilizzo di parti non prodotte per o da Lenovo o di parti prive di garanzia
- Identificazione delle cause dei problemi del software
- Configurazione di UEFI/BIOS come parte di un'installazione o di un aggiornamento
- Modifiche o aggiornamenti ai driver di dispositivo
- Installazione e gestione dei (NOS) (Network Operating System)

• Installazione e gestione dei programmi

Per i termini e condizioni della Garanzia limitata Lenovo che si applica ai prodotto hardware Lenovo, vedere la sezione "Informazioni sulla garanzia" nella Guida in materia di sicurezza e garanzia fornita con il computer.

# <span id="page-49-0"></span>**Acquisto di servizi aggiuntivi**

Durante e dopo il periodo di garanzia, è possibile acquistare servizi aggiuntivi da Lenovo all'indirizzo <https://pcsupport.lenovo.com/warrantyupgrade>.

Il nome e la disponibilità del servizio potrebbero variare in base al paese.

# <span id="page-50-0"></span>**Appendice A. Descrizioni delle funzioni dei tasti di scelta rapida Lenovo**

Le funzioni dei tasti di scelta rapida sono indicate dalle icone stampate sui tasti stessi. Nella seguente tabella sono descritte le funzioni di tutti i tasti di scelta rapida Lenovo. La tastiera del computer Lenovo deve supportare solo un sottoinsieme dei tasti di scelta rapida elencati.

| Icona del tasto di scelta rapida | Descrizione della funzione                                                           |
|----------------------------------|--------------------------------------------------------------------------------------|
| 风                                | Attiva/disattiva l'audio.                                                            |
| ৰ+                               | Aumenta il volume.                                                                   |
| ₫-                               | Diminuisce il volume.                                                                |
| $\times$                         | Abilita/disabilita il microfono.                                                     |
| $\ddot{Q}$ +                     | Aumenta la luminosità dello schermo.                                                 |
| $\circ$ –                        | Riduce la luminosità dello schermo.                                                  |
| 四回                               | Seleziona e imposta i dispositivi di visualizzazione.                                |
| ⊁                                | Abilita/disabilita la modalità aereo. (sistemi operativi Windows)                    |
| ঞ্চ                              | Visualizza il pannello di avvio rapido di Lenovo Smart Key.                          |
| 囝                                | Abilita/disabilita il touchpad.                                                      |
| $\overline{\phantom{a}}$         | Visualizza tutte le app aperte sotto forma di miniature. (sistemi operativi Windows) |
| 畐                                | Apre l'app Calcolatrice. (sistemi operativi Windows)                                 |
| $\mathcal{F}$                    | Apre lo Strumento di cattura. (sistemi operativi Windows)                            |
| $\circ$                          | Apre l'app Impostazioni. (sistemi operativi Windows)                                 |
| ₳                                | Blocca lo schermo. (sistemi operativi Windows)                                       |
| O                                | Apre la cronologia degli Appunti. (sistemi operativi Windows)                        |
| $\zeta$                          | Attiva la modalità Sospensione del computer.                                         |
| 圓                                | Apre il menu di scelta rapida dell'app attiva corrente.                              |
| œέ                               | Apre un'app vocale o un servizio vocale associati.                                   |
| 业                                | Regola la retroilluminazione della tastiera.                                         |
| $\frac{3!}{2}$ +                 | Aumenta l'intensità di retroilluminazione della tastiera.                            |
| 业。                               | Riduce l'intensità di retroilluminazione della tastiera.                             |
| R                                | Risponde a una chiamata in arrivo su Microsoft Teams.                                |
| ౚ                                | Rifiuta una chiamata in arrivo su Microsoft Teams.                                   |
| ⊕                                | Accede alle risorse dell'assistenza Lenovo.                                          |
| $\blacktriangleright$ /II        | Avvia/mette in pausa la riproduzione audio o video.                                  |
|                                  | Arresta la riproduzione audio o video.                                               |

Tabella 10. Icone dei tasti di scelta rapida e funzioni

Tabella 10. Icone dei tasti di scelta rapida e funzioni (continua)

![](_page_51_Picture_50.jpeg)

**Nota:** Le funzioni dei tasti di scelta rapida potrebbero cambiare in caso di aggiornamento dell'app associata o del sistema operativo Windows.

### **Argomenti correlati**

"Tasti di scelta rapida" a pagina 20

# <span id="page-52-0"></span>**Appendice B. Note e marchi**

### **Note**

È possibile che Lenovo non offra i prodotti, i servizi o le funzioni illustrate in questo documento in tutti i paesi. Consultare il rappresentante Lenovo locale per informazioni sui prodotti e sui servizi disponibili nel proprio paese. Qualsiasi riferimento a prodotti, programmi o servizi Lenovo non implica che possano essere utilizzati soltanto tali prodotti, programmi o servizi. In sostituzione a quelli forniti da Lenovo, possono essere usati prodotti, programmi o servizi funzionalmente equivalenti che non comportino violazione di diritti di proprietà intellettuale o di altri diritti di Lenovo. Valutazioni e verifiche operative in relazione ad altri prodotti, programmi o servizi sono di esclusiva responsabilità dell'utente.

Lenovo può avere brevetti o programmi di brevetto in corso relativi a quanto trattato nella presente pubblicazione. La fornitura di questa pubblicazione non implica la concessione di alcuna licenza su di essi. È possibile inviare per iscritto richieste di licenze a:

Lenovo (United States), Inc. 8001 Development Drive Morrisville, NC 27560 U.S.A. Attention: Lenovo Director of Licensing

LENOVO GROUP LTD. FORNISCE QUESTA PUBBLICAZIONE "NELLO STATO IN CUI SI TROVA" SENZA ALCUNA GARANZIA, ESPLICITA O IMPLICITA, IVI INCLUSE EVENTUALI GARANZIE DI COMMERCIABILITÀ ED IDONEITÀ AD UNO SCOPO PARTICOLARE. Alcune giurisdizioni non escludono le garanzie implicite; di conseguenza la suddetta esclusione potrebbe, in questo caso, non essere applicabile.

Le variazioni periodiche delle informazioni saranno incluse nelle nuove edizioni della pubblicazione. Per fornire un servizio migliore, Lenovo si riserva il diritto di migliorare e/o modificare i prodotti e i programmi software descritti nei manuali forniti con il computer e il contenuto del manuale, in qualsiasi momento e senza alcun preavviso.

L'interfaccia software, le funzioni e la configurazione hardware descritte nei manuali forniti con il computer potrebbero non corrispondere esattamente alla configurazione effettiva del computer acquistato. Per la configurazione del prodotto, consultare il relativo contratto (se presente) o l'elenco di imballaggio del prodotto oppure contattare il distributore per la vendita dei prodotti. Lenovo può utilizzare o divulgare le informazioni ricevute dagli utenti secondo le modalità ritenute appropriate, senza alcun obbligo nei loro confronti.

I prodotti descritti in questa documentazione non sono destinati all'utilizzo di applicazioni che potrebbero causare danni a persone. Le informazioni contenute in questa documentazione non modificano o non influiscono sulle specifiche dei prodotti Lenovo o sulla garanzia. Nessuna parte di questa documentazione rappresenta l'espressione o una licenza implicita fornita nel rispetto dei diritti di proprietà intellettuale o di altri diritti Lenovo. Tutte le informazioni in essa contenute sono state ottenute in ambienti specifici e vengono presentate come illustrazioni. Il risultato ottenuto in altri ambienti operativi può variare.

Lenovo può utilizzare o divulgare le informazioni ricevute dagli utenti secondo le modalità ritenute appropriate, senza alcun obbligo nei loro confronti.

Tutti i riferimenti ai siti Web non Lenovo contenuti in questa pubblicazione sono forniti per consultazione; per essi non viene fornita alcuna approvazione. Il materiale relativo a tali siti Web non fa parte del materiale fornito con questo prodotto Lenovo e l'utilizzo è a rischio e pericolo dell'utente.

Qualsiasi esecuzione di dati, contenuta in questo manuale, è stata determinata in un ambiente controllato. Quindi, è possibile che il risultato ottenuto in altri ambienti operativi vari significativamente. È possibile che alcune misure siano state eseguite su sistemi di sviluppo e non viene garantito che tali misure siano le stesse sui sistemi disponibili. Inoltre, alcune misure potrebbero essere state stimate mediante estrapolazione. I risultati correnti possono variare. È necessario che gli utenti di questo documento verifichino i dati applicabili per l'ambiente specifico.

Questo documento è tutelato dalle leggi sul copyright Lenovo e non è coperto da alcuna licenza open source, inclusi altri accordi Linux che possono accompagnare il software incluso con questo prodotto. Lenovo può aggiornare questo documento in qualsiasi momento e senza preavviso.

Per le informazioni più recenti o eventuali domande o commenti, contattare o visitare il sito Web Lenovo all'indirizzo:

[https://support.lenovo.com.](https://support.lenovo.com)

### **Marchi**

Lenovo e il logo Lenovo sono marchi di Lenovo. Thunderbolt è un marchio di Intel Corporation o delle relative affiliate. Microsoft, Windows e Windows Hello sono marchi del gruppo di società Microsoft. I marchi e logo microSD, microSDHC e microSDXC sono marchi depositati di SD-3C LLC. Kensington Nano Security Slot è un marchio registrato di ACCO Brands. DisplayPort è un marchio di Video Electronics Standards Association. I termini HDMI e HDMI High-Definition Multimedia Interface e il logo HDMI sono marchi o marchi registrati di HDMI Licensing Administrator, Inc. negli Stati Uniti e in altri paesi. Wi-Fi e Miracast sono marchi registrati di Wi-Fi Alliance. USB Type-C è un marchio registrato di USB Implementers Forum. Tutti gli altri sono marchi sono di proprietà dei rispettivi titolari.